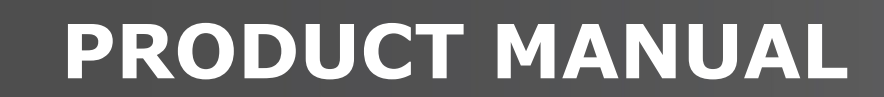

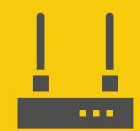

**Communications Device** 

# **RF451/RF452**

### Spread Spectrum Radios

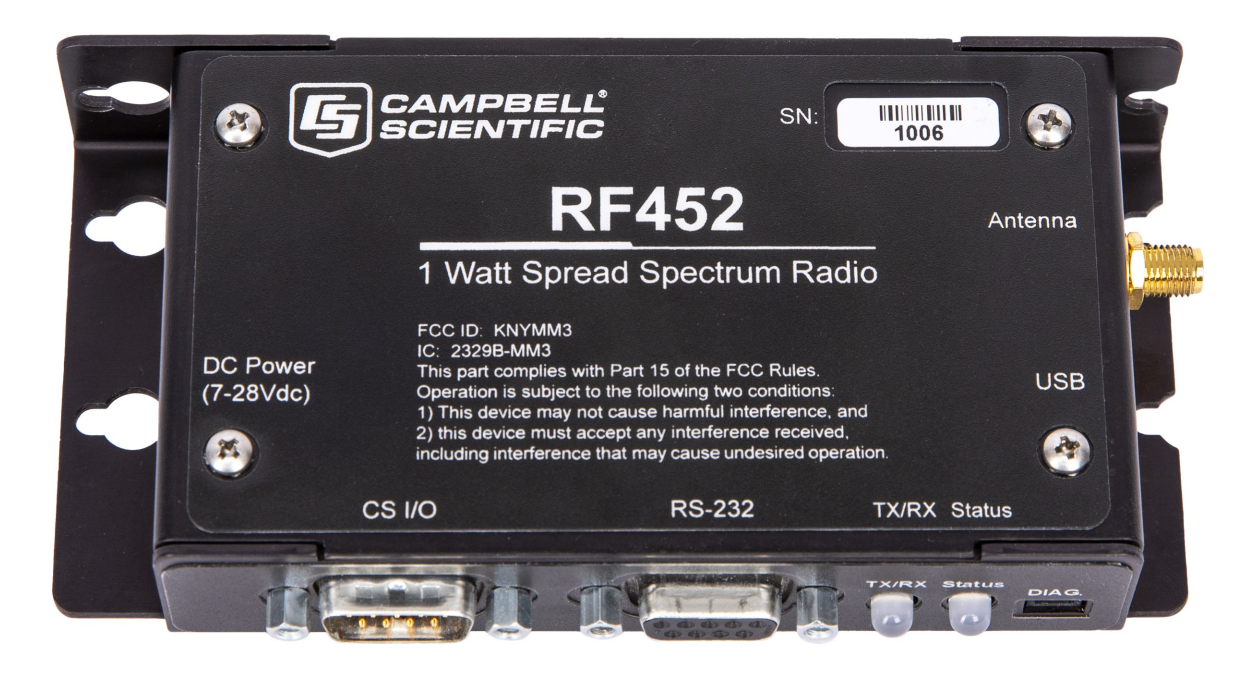

Revision: 11/2023 Copyright © 2023 Campbell Scientific, Inc.

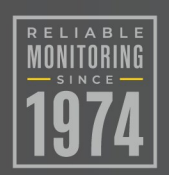

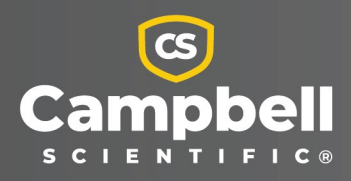

## Please read first

#### About this manual

Please note that this manual was produced by Campbell Scientific Inc. primarily for the North American market. Some spellings, weights and measures may reflect this. In addition, while most of the information in the manual is correct for all countries, certain information is specific to the North American market and so may not be applicable to European users. Differences include the U.S. standard external power supply details where some information (for example the AC transformer input voltage) will not be applicable for British/European use. Please note, however, that when a power supply adapter is ordered from Campbell Scientific it will be suitable for use in *your country*.

Reference to some radio transmitters, digital cell phones and aerials (antennas) may also not be applicable according to your locality. Some brackets, shields and enclosure options, including wiring, are not sold as standard items in the European market; in some cases alternatives are offered.

### Recycling information for countries subject to WEEE regulations 2012/19/EU

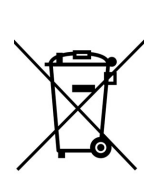

At the end of this product's life it should not be put in commercial or domestic refuse but sent for recycling. Any batteries contained within the product or used during the products life should be removed from the product and also be sent to an appropriate recycling facility, per The Waste Electrical and Electronic [Equipment](https://eur-lex.europa.eu/legal-content/EN/TXT/?uri=CELEX:32012L0019) (WEEE) [Regulations](https://eur-lex.europa.eu/legal-content/EN/TXT/?uri=CELEX:32012L0019) 2012/19/EU. Campbell Scientific can advise on the recycling of the equipment and in some cases arrange collection and the correct disposal of it, although charges may apply for some items or territories. For further support, please contact Campbell Scientific, or your local agent.

# Table of contents

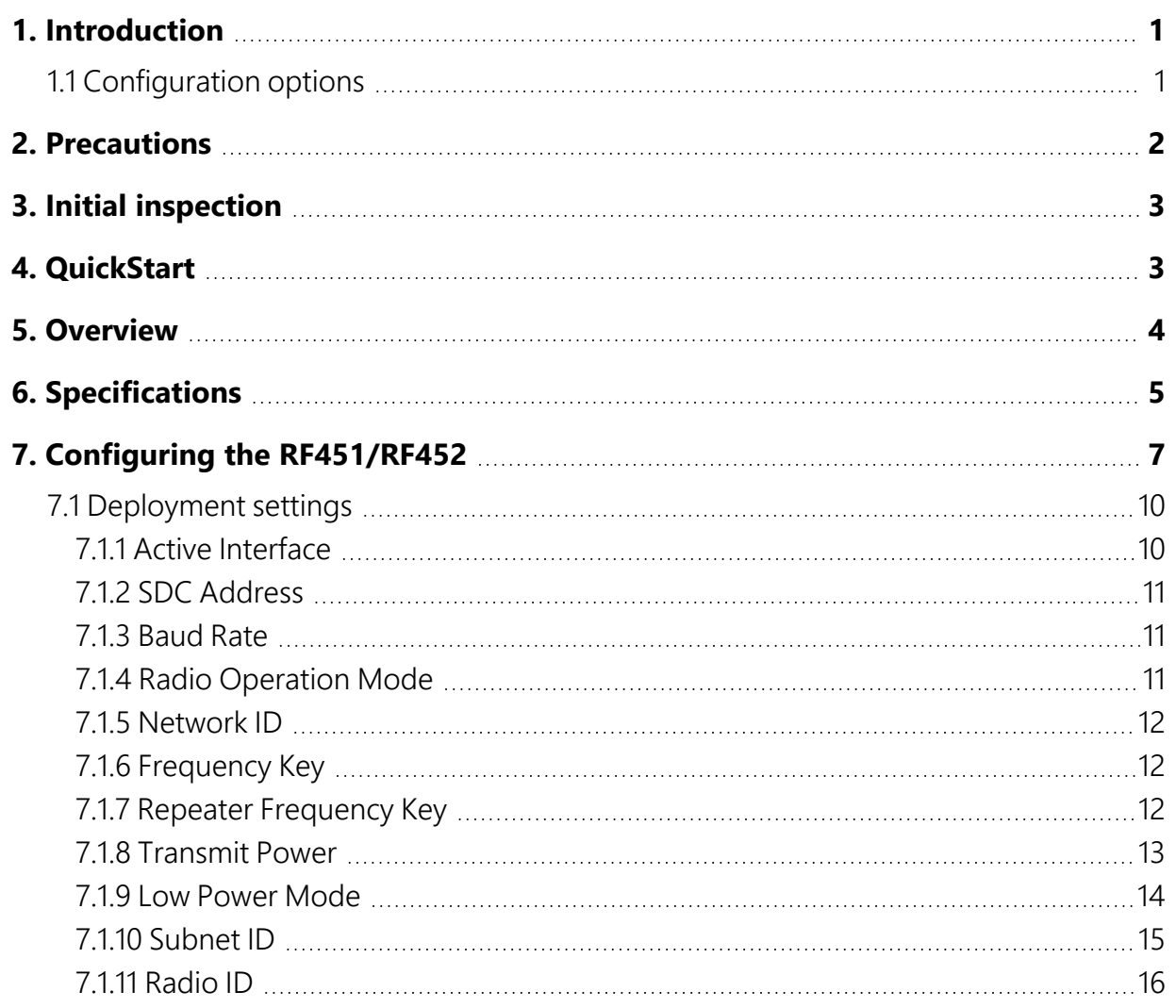

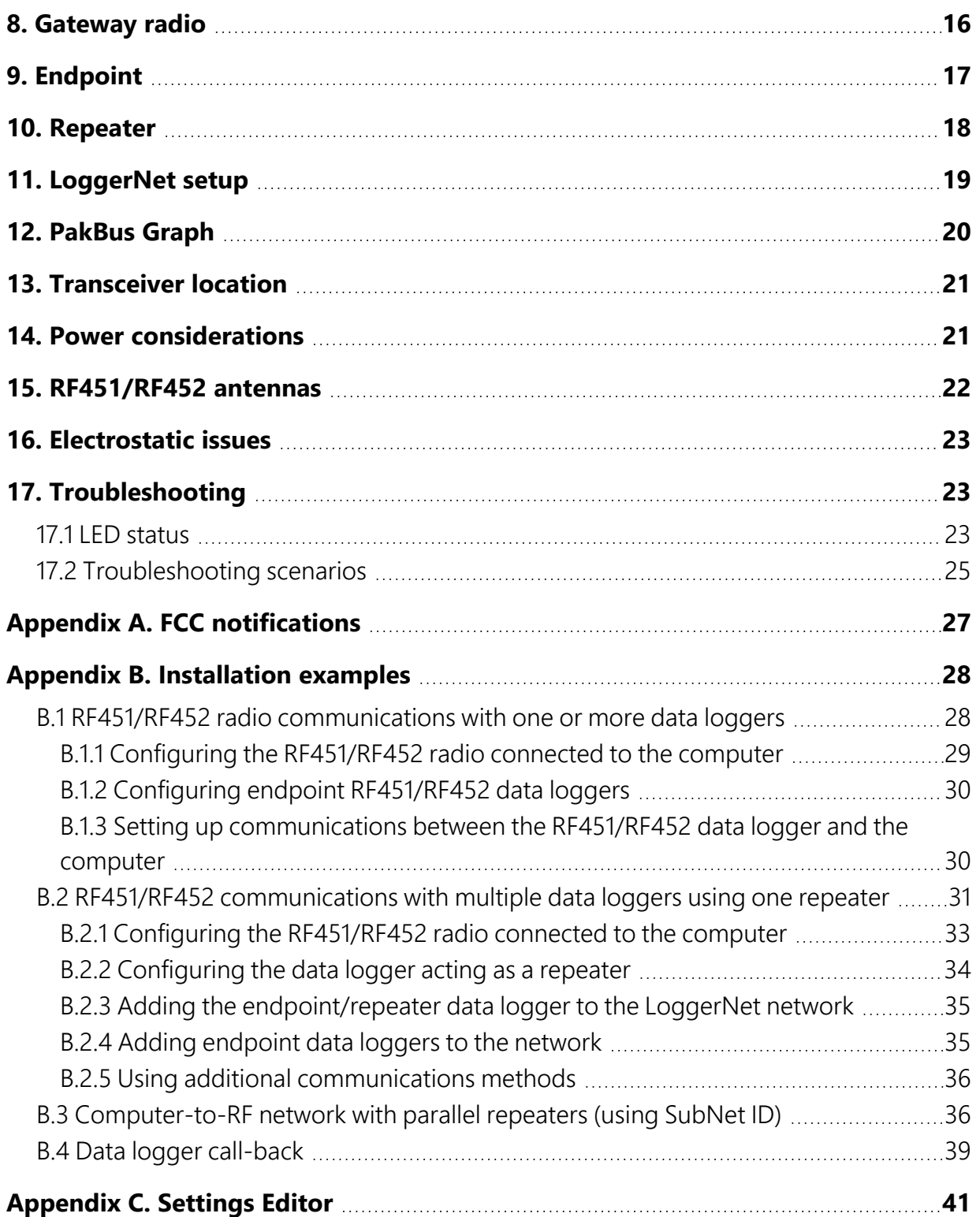

# <span id="page-4-0"></span>1. Introduction

The RF451/RF452 Spread Spectrum Radio is a 900 MHz license-free radio specifically designed to work with Campbell Scientific data loggers and existing RF450/RF451/RF452 networks. RF452 radios consist of a FreeWave® MM3 LV-T radio module and an interface board. RF451s and RF450s contain the MM2 LV-T and DGR09 radio models, respectively.

This manual addresses the RF451/RF452 interface with CR6, CR1000X, CR800-series, CR350 series, CR300-series, CR3000, and CR1000 data loggers and a computer running *LoggerNet*. Additionally the CR6 and CR350-series data loggers have an integrated RF451/RF452 option.

Though the radios may be set up in a point-to-point mode, this manual will only address multipoint applications, as this is the only way to take advantage of the low-power mode of the endpoint radios at the data logger site. This reduces the required power at remote sites from about 75 mA to less than 10 mA in most applications.

### NOTE:

<span id="page-4-1"></span>This manual replaces the terms Master with *Gateway* and Slave with *Endpoint*.

## **1.1 Configuration options**

The following images show the most frequently used configurations with the RF-series data logger and RF-series radio:

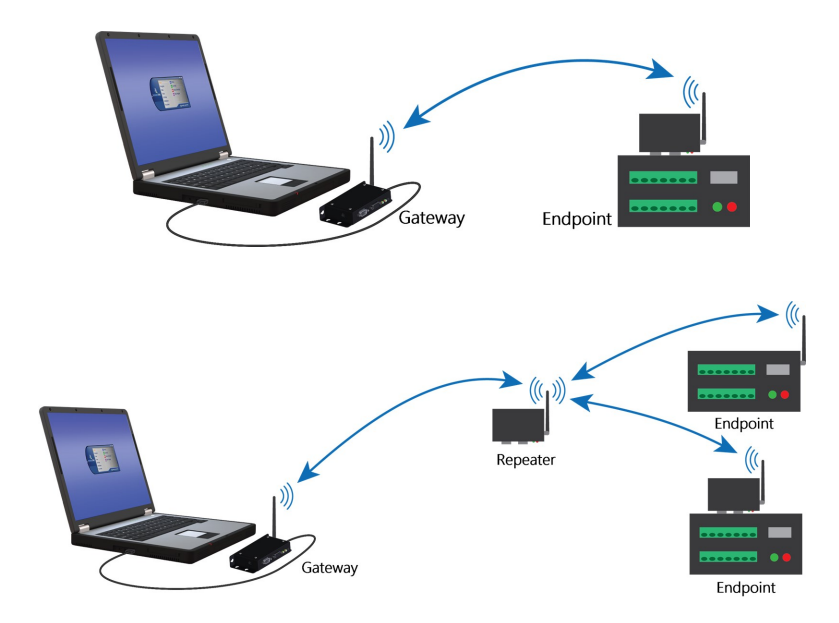

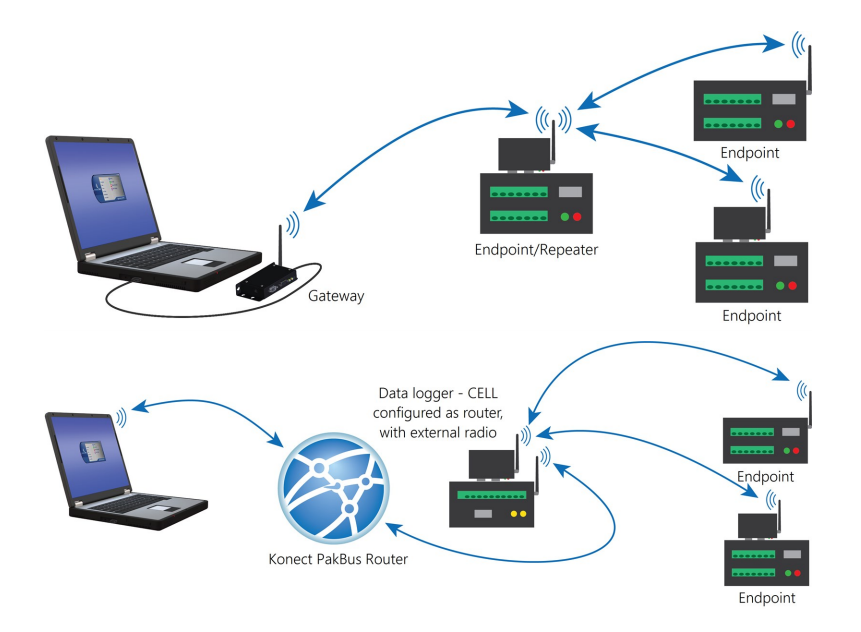

## <span id="page-5-0"></span>2. Precautions

- IMPORTANT Radios must be configured to use the proper hop table version to comply with local laws and to avoid interference with other RF installations such as cellular services. The Hop Table Version setting allows the user to choose the portion of the band in which the transceiver will operate. Radios purchased through Campbell Scientific for use outside of the United States and Canada will have the country-specific Hop Table Version set.
- READ AND UNDERSTAND the [Safety](#page-47-0) section at the back of this manual.
- This equipment generates, uses, and can radiate radio frequency energy and, if not installed and used in accordance with the instructions, may cause harmful interference to radio communications. See FCC [notifications](#page-30-0) (p. 27) for more information.
- Line-of-sight obstructions and RF interference will affect the transmission distance. See Line of Sight [Technical](https://s.campbellsci.com/documents/us/technical-papers/link-budget.pdf)Paper  $\Box$  and Link Budget Technical Paper  $\Box$  for a discussion of antenna gain and other factors affecting distance.

### WARNING:

Connect a suitable load to the antenna port before applying DC power to the RF451/RF452. This load should be either a 50-ohm antenna or an attenuator with a power rating of 2 watts or higher. Failure to follow this procedure may damage the radio voiding the warranty.

# <span id="page-6-0"></span>3. Initial inspection

- Upon receipt of the RF451/RF452, inspect the packaging and contents for damage. File damage claims with the shipping company. Contact Campbell Scientific to facilitate repair or replacement.
- <span id="page-6-1"></span>• Immediately check package contents against shipping documentation. Thoroughly check all packaging material for product that may be trapped inside it. Contact Campbell Scientific immediately about any discrepancies. Model numbers are found on each product. On cables, the model number is often found at the connection end of the cable.

## 4. QuickStart

#### WARNING:

Connect a suitable load to the antenna port before applying DC power to the RF451/RF452. This load should be either a 50-ohm antenna or an attenuator with a power rating of 2 watts or higher. Failure to follow this procedure may damage the radio voiding the warranty.

- 1. Using *Device Configuration Utility* set a unique PakBus® Address for each data logger in the network. Keep the other settings at their default. See Configuring the [RF451/RF452](#page-10-0) (p. [7\)](#page-10-0)
- 2. Decide on a unique Network ID between 0 and 4095, excluding 255. All radios in the network will use the same Network ID.
- 3. Select a Frequency Key between 0 and 14. It is recommended that you change this from the default value of 5. Generally, all radios in the network will have the same Frequency Key.
- 4. Select one radio to be the gateway; the others will be designated as endpoints. The radio designated as a gateway is able to simultaneously communicate with numerous endpoints.
- 5. Endpoint radios: Using *Device Configuration Utility*, set the Radio Operation Mode to **Endpoint**. Set the **Network ID** to the number decided upon in step 2. Set the **Frequency Key** to the number decided upon in step 3. Set the Radio ID to the PakBus Address assigned in step 1. Keep the remaining settings at their defaults.

### TIP:

The Radio ID setting allows a transceiver to be designated an arbitrary, user-selectable, 4-digit number which identifies the transceiver in diagnostics mode. When used in conjunction with PakBus data loggers, we recommend this setting be assigned the PakBus address of the station. This is because the Radio ID appears in the Network Diagnostics application within the FreeWave Tool Suite software, and it allows the user to associate a particular data logger with its attached radio.

### NOTE:

If RF450/RF451/RF452 repeaters will be used, select Endpoint/Repeater as the Radio Operation Mode for all endpoint/repeaters in the network (that is, radios that are being used as a repeater but also have a data logger attached). Select Repeater as the Radio Operation Mode for all standalone repeaters in the network (that is, radios that are being used only as a repeater without a data logger attached). Select the Repeaters Used box for all radios in the network.

- 6. Gateway radio: Using *Device Configuration Utility*, set the Radio Operation Mode to Gateway. Set the Network ID to the number decided upon in step 2. Set the Frequency Key to the number decided upon in step 3. Set the Radio ID to the PakBus Address assigned in step 1. If the gateway radio will be at computer running *LoggerNet*, set the Active Interface to USB or RS-232 depending on how *LoggerNet* will be communicating with the RF451/RF452. Keep the remaining settings at their defaults. (See previous note regarding repeaters.)
- <span id="page-7-0"></span>7. Select a data logger or a computer running *LoggerNet* to be a router. Using *Device Configuration Utility*, set this node to beacon. See [LoggerNet](#page-22-0) setup (p. 19). Attach the gateway radio to this node.

## 5. Overview

The transceiver (radio) designated as a gateway is able to simultaneously communicate with numerous endpoints. In its simplest form, the network functions with the gateway broadcasting its messages to all endpoints, and the endpoints responding to the gateway when given data by the data logger connected to its data port. See [Figure](#page-8-1) 5-1 (p. 5).

### NOTE:

There may be only one RF451/RF452 or RF450 gateway in a network, and it must be connected to a PakBus® router. The PakBus router may be software, such as *LoggerNet* or PC400, or a data logger configured as a router.

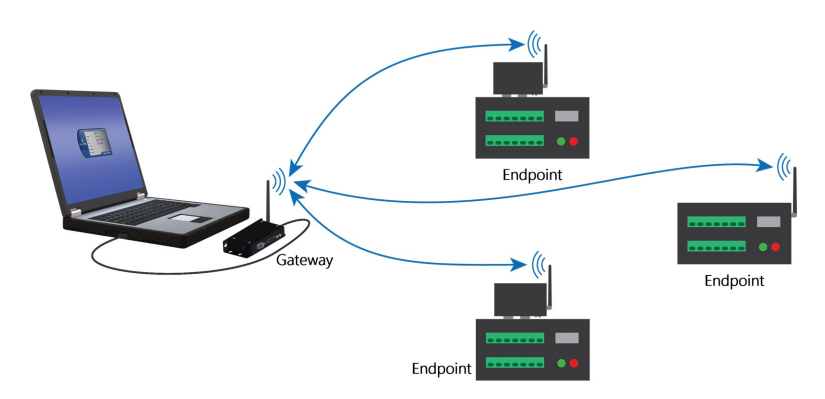

*Figure 5-1. Simplest form of a network*

<span id="page-8-1"></span>Outbound packets from the gateway or repeater to the endpoints or other repeaters are sent a set number of times determined by the user. The receiving transceiver, endpoint or repeater, will accept the first packet received with the correct signature (32-bit CRC). However, the packet is not acknowledged. On the return trip to the gateway, all packets sent are acknowledged or retransmitted until they are acknowledged. Therefore, the return link is generally very robust.

<span id="page-8-0"></span>Traditionally, a network is used in applications where data is collected from one to many data loggers and reported back to one central site. The central site is typically a computer running *LoggerNet*, but could be a data logger. Refer to [Installation](#page-31-0) examples (p. 28) for different installation scenarios.

# 6. Specifications

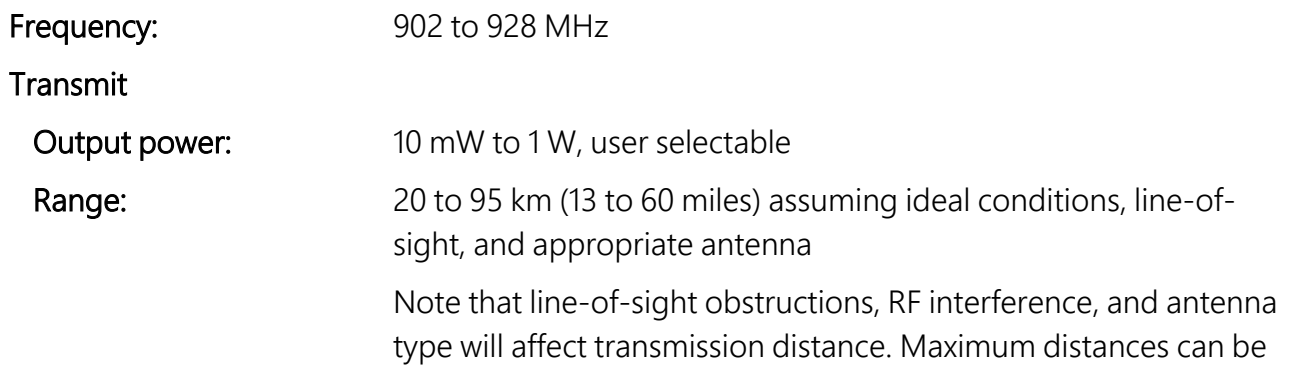

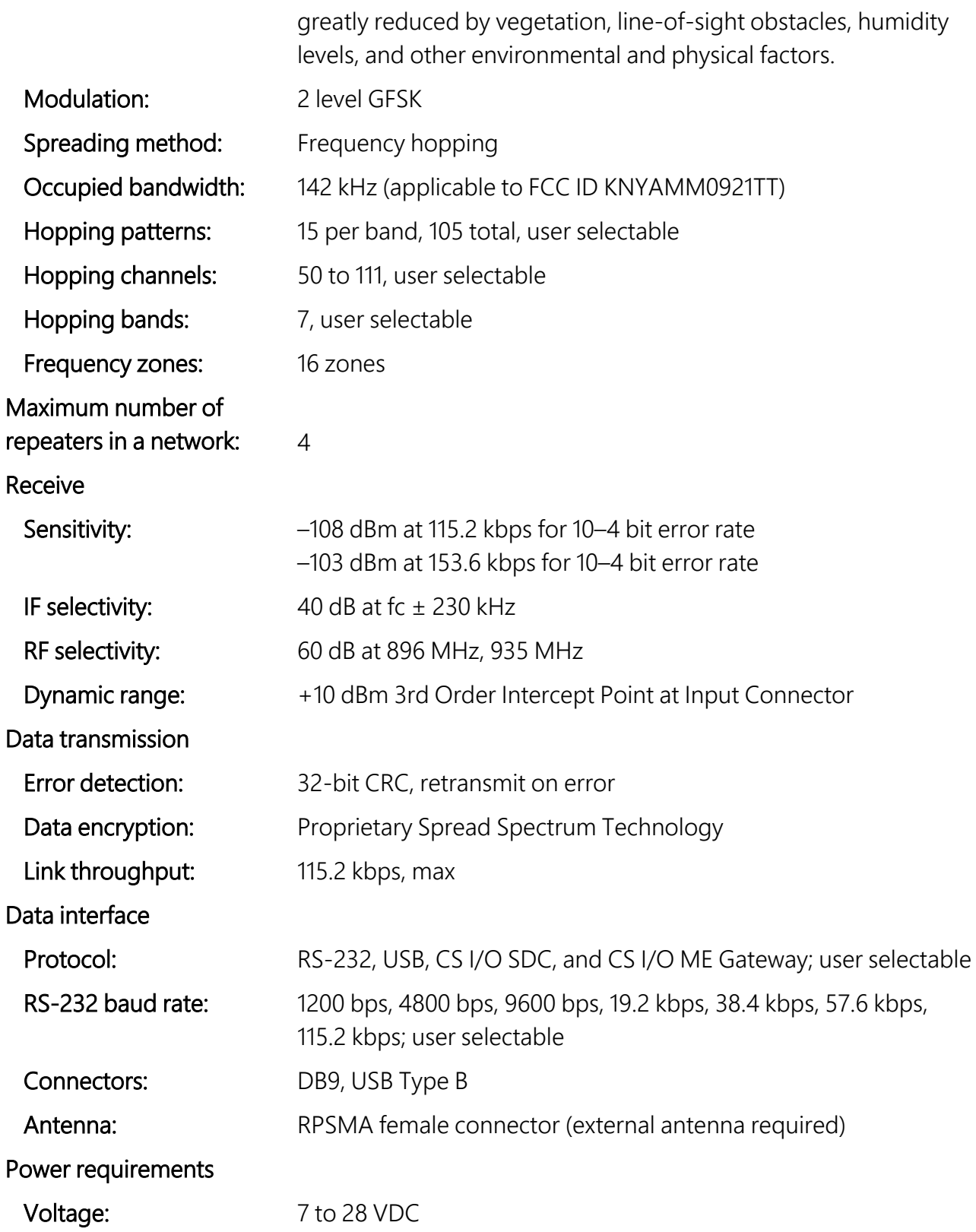

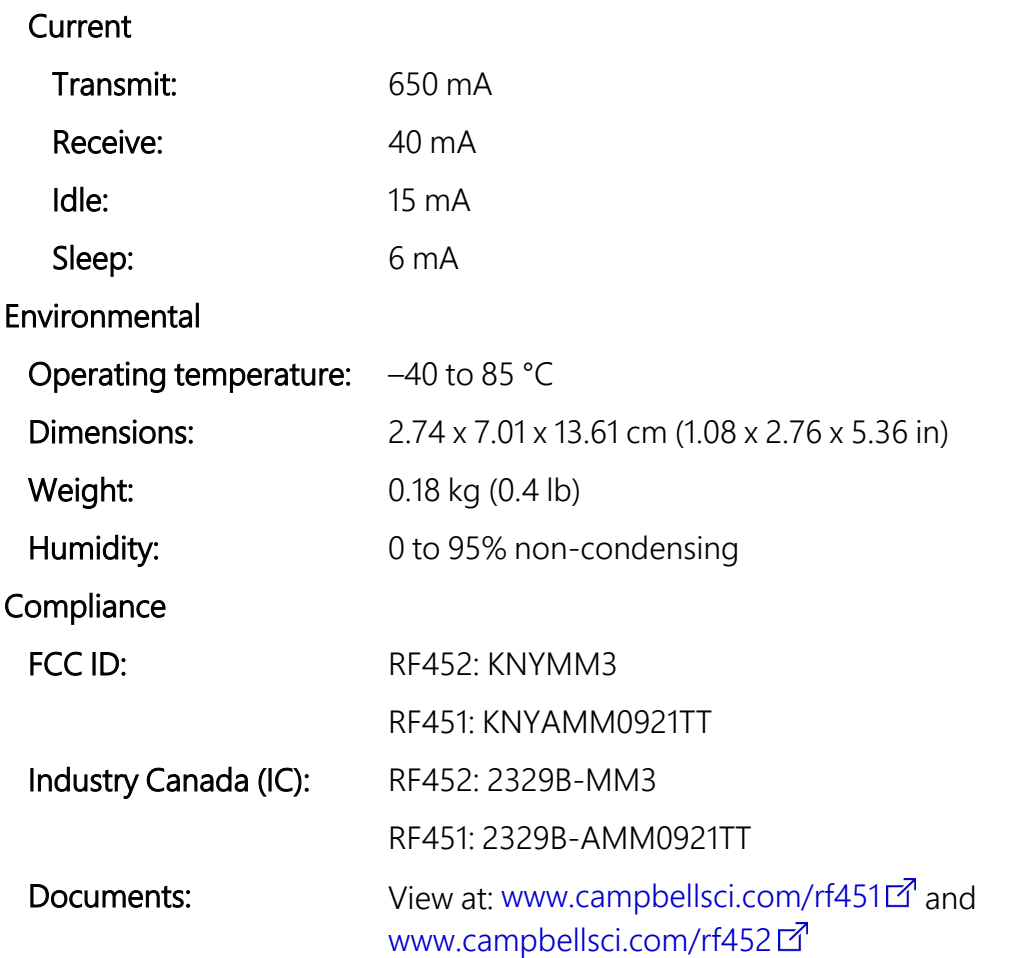

# <span id="page-10-0"></span>7. Configuring the RF451/RF452

Radios are configured using the Campbell Scientific *Device Configuration Utility* software tool that comes with *LoggerNet*. See [Figure](#page-11-0) 7-1 (p. 8). *Device Configuration Utility* is also available for free from the Campbell Scientific website. The following general procedure is used to configure an RF451/RF452 radio via *Device Configuration Utility*:

- 1. Launch *Device Configuration Utility* from the *LoggerNet* toolbar Utilities category.
- 2. From the Device Type list, select the RF451/RF452. Information, instruction, and help are provided on each screen.

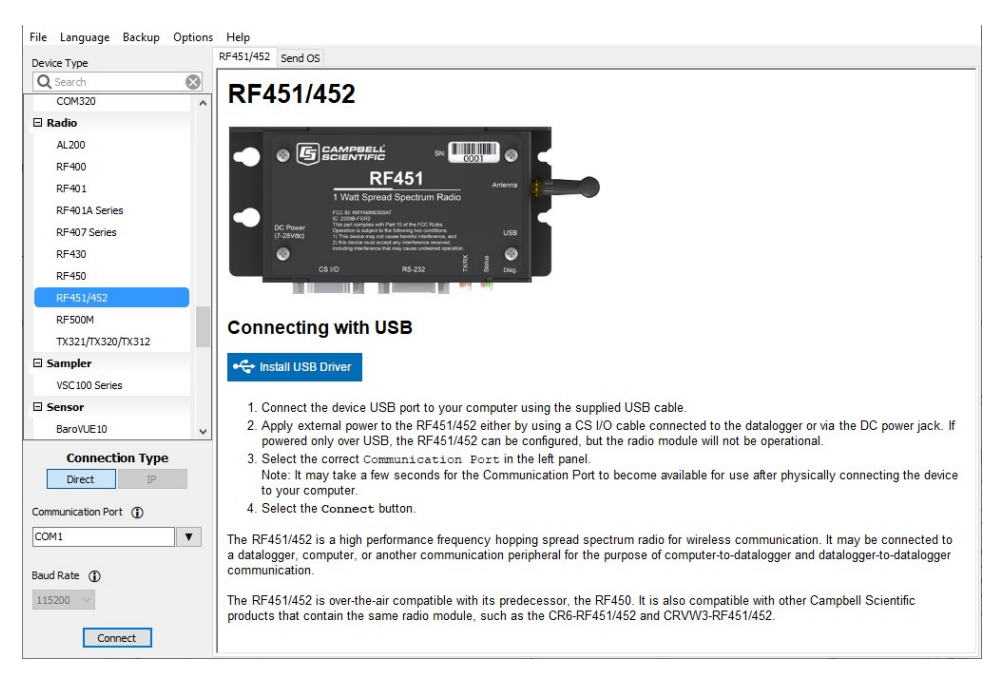

*Figure 7-1. Device Configuration Utility startup screen*

<span id="page-11-0"></span>3. Click the Install USB Driver button. Carefully review the text on the right side of the screen. Installing the driver only needs to be done the first time the computer is connected to an RF451/RF452.

### NOTE:

Install the device driver before plugging a radio into your computer for the first time. You will need to have the device driver properly installed before you can connect to the radio via USB.

- 4. With the USB device driver installation complete, connect the supplied USB cable between the USB port on your computer and the USB port on the radio.
- 5. Select the correct COM port for USB communications with the radio. It should be listed in the dialog as  $RF451/RF452$  (COM#) where # is the COM port number.

### NOTE:

It may take a few seconds for the Communication Port to become available for use after physically connecting the RF451/RF452 to your computer.

6. Click Connect. The radio Status LED will turn yellow. After several seconds, a screen similar to [Figure](#page-12-0) 7-2 (p. 9) will appear:

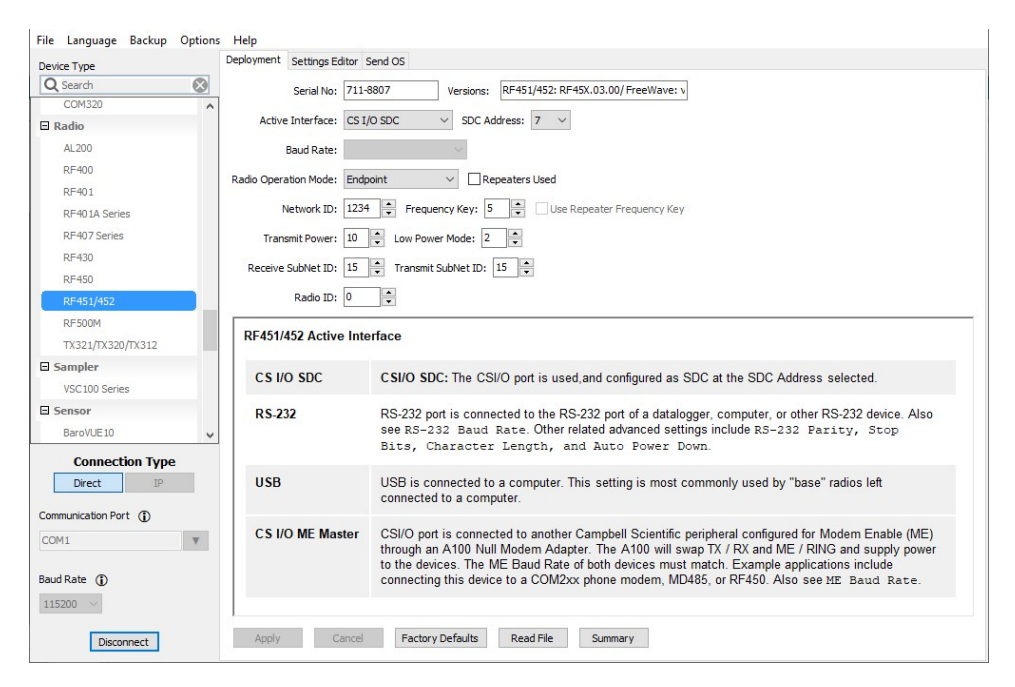

*Figure 7-2. RF451/RF452 settings*

<span id="page-12-0"></span>Deployment, Settings Editor, and Send OS tabs are available. The Deployment tab contains all the standard parameters that need to be set for a PakBus® network. The Settings Editor tab may be used to access all of the FreeWave® Radio settings. It should be used by experienced FreeWave Radio users only. New operating systems for the Campbell Scientific board are loaded through the Send OS tab.

*Device Configuration Utility* makes applying the same settings to multiple devices easy. Once settings are configured for one device, click Apply to save your changes; a summary screen similar to [Figure](#page-13-2) 7-3 (p. 10) will be shown. Click **Save** to save a configuration file. This file can then be used to load the settings into another RF451/RF452. Click Read File to load the settings in *Device Configuration Utility*. Then click Apply to save your changes to load the settings into the RF451/RF452.

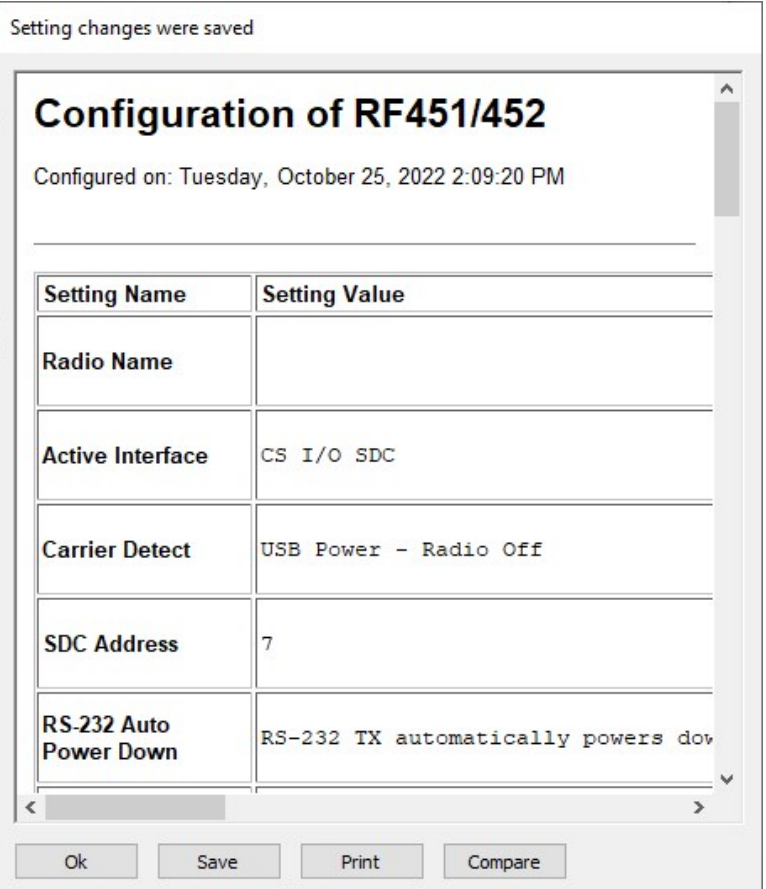

<span id="page-13-2"></span>*Figure 7-3. Device Configuration Utility RF451/RF452 summary screen*

## <span id="page-13-0"></span>**7.1 Deployment settings**

This section describes the RF451/RF452 Deployment tab settings shown in [Figure](#page-12-0) 7-2 (p. 9).

### NOTE:

<span id="page-13-1"></span>See [Installation](#page-31-0) examples (p. 28) for example radio settings in different network configurations.

## **7.1.1 Active Interface**

Specify the interface that will be used for normal operations. The following active interfaces are available:

- RS-232: The RS-232 port is used with the selected Baud Rate.
- CS I/O SDC: The CS I/O port is used and configured as SDC with the selected SDC Address.
- CS I/O ME Master: The CS I/O port is used and configured for direct connection to a CSI COM220 or other modem enabled (ME) device such as an MD485. The connection is a type of "null modem" that crosses TX and RX, and ME and RING; this line swapping is done by using an A100. The baud rates of both the COM220 (or other device) and the RF451/RF452 must be the same.
- <span id="page-14-0"></span>• USB: The USB port is used when connected to a computer.

### 7.1.2 SDC Address

<span id="page-14-1"></span>Specifies the SDC address that will be used on the RF451/RF452 CS I/O port when CS I/O SDC is selected as the Active Interface.

## 7.1.3 Baud Rate

<span id="page-14-2"></span>Specifies the baud rate that will be used on the RS-232 port.

## 7.1.4 Radio Operation Mode

The Radio Operation Mode option designates the method RF451/RF452 transceivers use to communicate with each other. RF451/RF452 transceivers operate in a gateway-to-endpoint configuration. Before the transceivers can operate together, they must be properly set up to communicate.

When setting up the transceiver, remember that a number of parameters are controlled by the settings in the gateway. Also, radio network diagnostics can only be accessed at the gateway radio. Therefore, it is recommended that you deploy the gateway on the communications end where it will be easier to access.

- Gateway: This operation mode designates the radio as the gateway. This mode allows the gateway to communicate simultaneously with numerous endpoints, repeaters, and endpoint/repeaters. There can be only one gateway radio in the radio network.
- Endpoint: This operation mode designates the radio as an endpoint. This mode allows the endpoint to communicate with the gateway. The endpoint will send packets received from the gateway to the device attached to the active interface (CS I/O or RS-232) and send data received from the device attached to the active interface to the gateway. Endpoints may communicate with the gateway through one or more repeaters and/or endpoint/repeaters.
- Repeater: This operation mode designates the radio as a repeater. This mode allows the repeater to repeat packets sent across the radio network to the gateway, endpoints, other

repeaters, and endpoint/repeaters. Repeaters may communicate with the gateway through one or more other repeaters and/or endpoint/repeaters.

• Endpoint/Repeater: This operation mode designates the radio as an endpoint/repeater. This mode allows the endpoint/repeater to operate as both an endpoint and a repeater. The endpoint/repeater will repeat packets sent across the radio network to the gateway, endpoints, repeaters, and other endpoint/repeaters. In addition, the endpoint/repeater will send packets received from the gateway to the device attached to the active interface (CS I/O or RS-232) and send data received from the device attached to the active interface to the gateway. Endpoint/repeaters may communicate with the gateway through one or more repeaters and/or other endpoint/repeaters.

## <span id="page-15-0"></span>**7.1.5 Network ID**

All radios in a network need to have the same Network ID. The value must be between 0 and 4095 (excluding 255). The ID of 255 is reserved.

An endpoint will link with the first gateway or repeater it hears with a matching **Network ID**. Assigning a unique **Network ID** will reduce the chance a radio in your network links with another, unrelated network in the same RF area.

<span id="page-15-1"></span>If necessary, the Network ID function can be used in conjunction with the SubNet ID feature. See [Subnet](#page-18-0) ID (p. 15) for more information.

## 7.1.6 Frequency Key

The Frequency Key determines the frequency hopping sequence of the transceiver. There are 15 choices available (0–14) which represent 15 unique pseudo-random hop patterns. This setting allows you to minimize RF interference with other FreeWave transceivers operating in the same RF area.

### NOTE:

The Frequency Key setting should be the same for all radios in the entire network. The exception to this is if the Repeater Frequency Key setting is used. If this is used, the repeater's **Frequency Key** would be different from the gateway radio, and downstream radios intended to connect to the repeater would have the same Frequency Key setting as the repeater.

## <span id="page-15-2"></span>7.1.7 Repeater Frequency Key

This is a setting that is only used by repeaters. The Use Repeater Frequency Key checkbox must be selected when you want a repeater to use a Frequency Key other than that of the gateway.

This is useful when there are parallel repeaters in a network, and you want to force communications through a particular repeater. When this setting is used, the repeater will receive on the Frequency Key of the upstream gateway (or repeater), and transmit on its Frequency Key setting (which typically is set to a different value than the gateway).

By default, the Use Repeater Frequency Key checkbox is left cleared, which causes the repeater to transmit on the gateway Frequency Key.

### NOTE:

<span id="page-16-0"></span>When the Repeater Frequency Key checkbox is left cleared, the Frequency Key setting should match that of the gateway or of the repeater acting as the gateway for that transceiver.

### **7.1.8 Transmit Power**

This setting specifies the RF transmit power.

#### TIP:

Use a transmit power of 0 when bench testing to reduce RF exposure.

The FCC specifies a maximum EIRP (Effective Isotropic Radiated Power) of 36 dBm.

```
EIRP = (Transmitter Power) + (Antenna Gain) - (Cable Losses) [all in dB or dBm]
```
Radio installations should be performed by a professional. It is very important that the transmit power level selected and the gain of the attached antenna do not exceed the maximum allowed EIRP permitted by local regulations. Regulations vary by country and region. As the equipment owner, you are responsible for making sure that your installation and maintenance of the radio equipment ensure local regulations are met. For example, in much of the United States, FCC part 15 rules limit the 900 MHz, ISM band transmission from the RF451/RF452 to a maximum effective radiated power of +36 dBm.

The RF451/RF452 maximum power is 30.0 dBm; therefore, a 6 dB (or lower) gain antenna can be used with any **Transmit Power** setting. If a higher gain antenna is used, the cable loss will need to be determined, and the Transmit Power adjusted so as not to exceed the FCC limit of  $+36$  dBm.

### NOTE:

A lower Transmit Power can be used (to conserve battery power) if the required range allows it.

[Table](#page-17-1) 7-1 (p. 14) shows the RF451/RF452 RF transmit power versus the setting.

<span id="page-17-1"></span>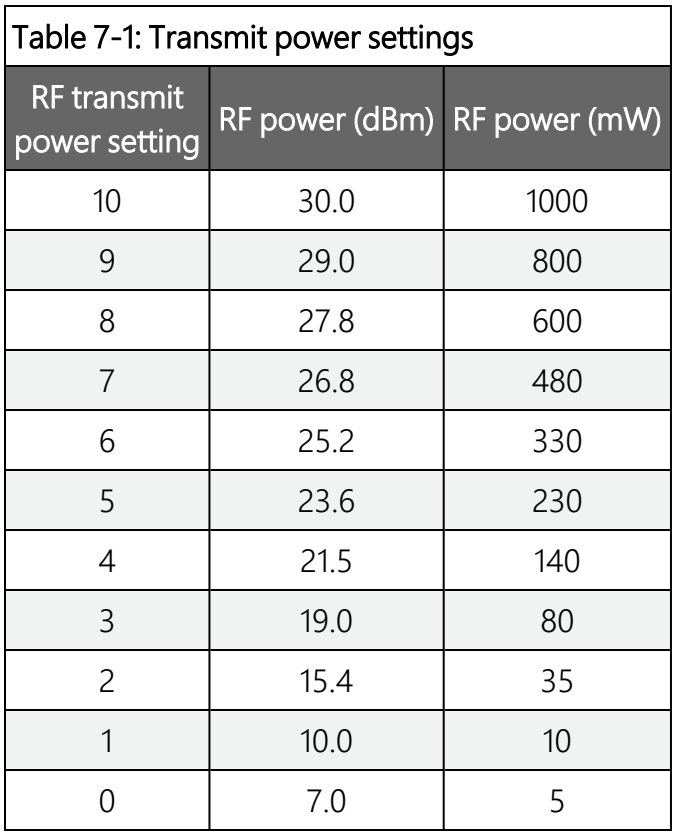

## <span id="page-17-0"></span>**7.1.9 Low Power Mode**

This setting allows an endpoint to consume less power. This is achieved primarily by dimming the transceiver LEDs. When set to 2 through 31, the transceiver will sleep between slots. For example, at a setting of 2, the transceiver sleeps 1 out of 2 slots; at a setting of 3, the transceiver sleeps 2 out of 3 slots, and so on.

[Table](#page-17-2) 7-2 (p. 14) shows the changes at different Low Power Mode settings. The actual current draw depends on many factors. The following table gives only a qualitative indication of supply current savings. A low number reduces latency and a high number reduces current consumption. An optimum setting (balancing latency and power savings) is 2 or 3.

<span id="page-17-2"></span>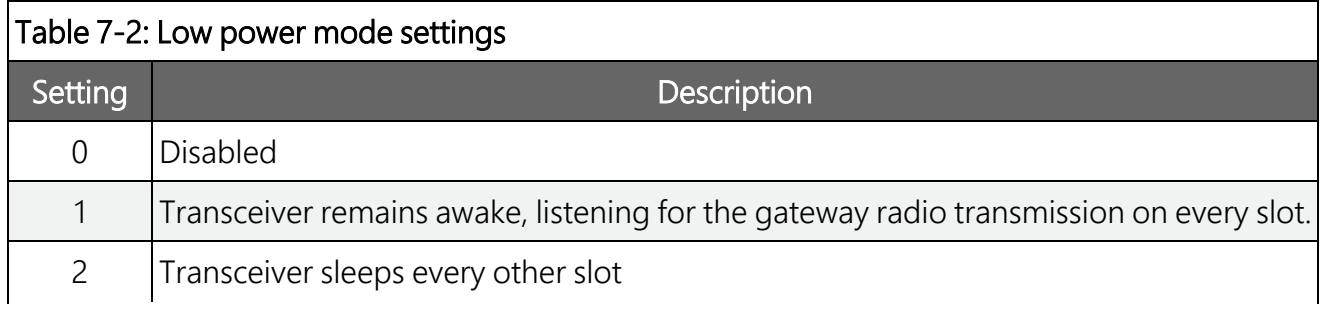

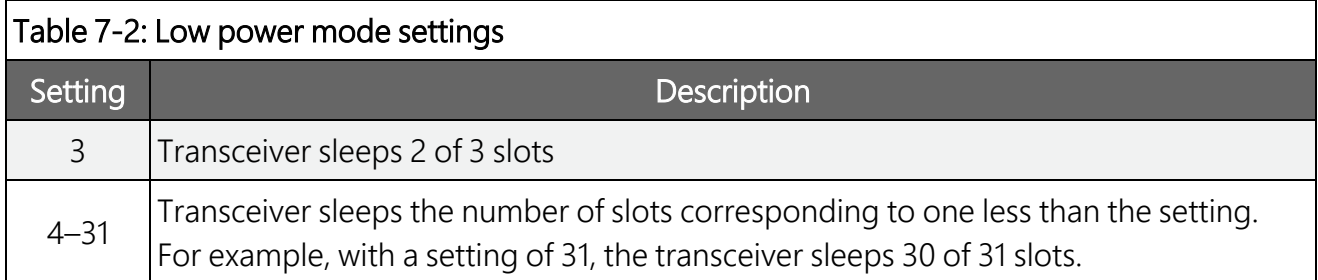

Low Power Mode is used only in endpoints. Power savings occur only when the endpoint is linked. There are no power savings when the endpoint is transmitting data. Low power mode is of little value when an endpoint has a constant, high throughput.

## <span id="page-18-0"></span>7.1.10 Subnet ID

An endpoint or repeater will connect with the first repeater or gateway that it hears with the same Network ID. There are scenarios, however, where communications need to be forced to follow a specific path. For instance, the SubNet ID is particularly helpful to force two repeaters in the same network to operate in series rather than in parallel; or, to force endpoints to communicate to a specific repeater for load-balancing purposes.

There are two components to the SubNet ID:

- 1. Receive SubNet ID: This setting identifies which transceiver a repeater or endpoint will listen to. This setting has no effect on gateway radios; leave it at the default value of 15.
- 2. Transmit SubNet ID: This setting identifies the Network ID on which this device transmits, and, in turn, which devices will listen to it. This setting is only used with gateways and repeaters.

The default setting for both receive and transmit is 15 which disables SubNetwork functions. For the gateway, this setting (15) causes the gateway to actually use 0. So, if the SubNet ID is to be used, the downstream radios that need to connect to the gateway will need their Receive SubNet ID set to 0.

### NOTE:

Changing these settings on the gateway is not recommended; under normal circumstances, they should be left at 15, 15. The Receive SubNet ID on the gateway has no effect on the network. If both Receive SubNet ID and Transmit SubNet ID are set to 0, a mobile endpoint can roam from subnet to subnet and possibly from network to network.

The following figure shows an example of a network built using SubNet IDs.

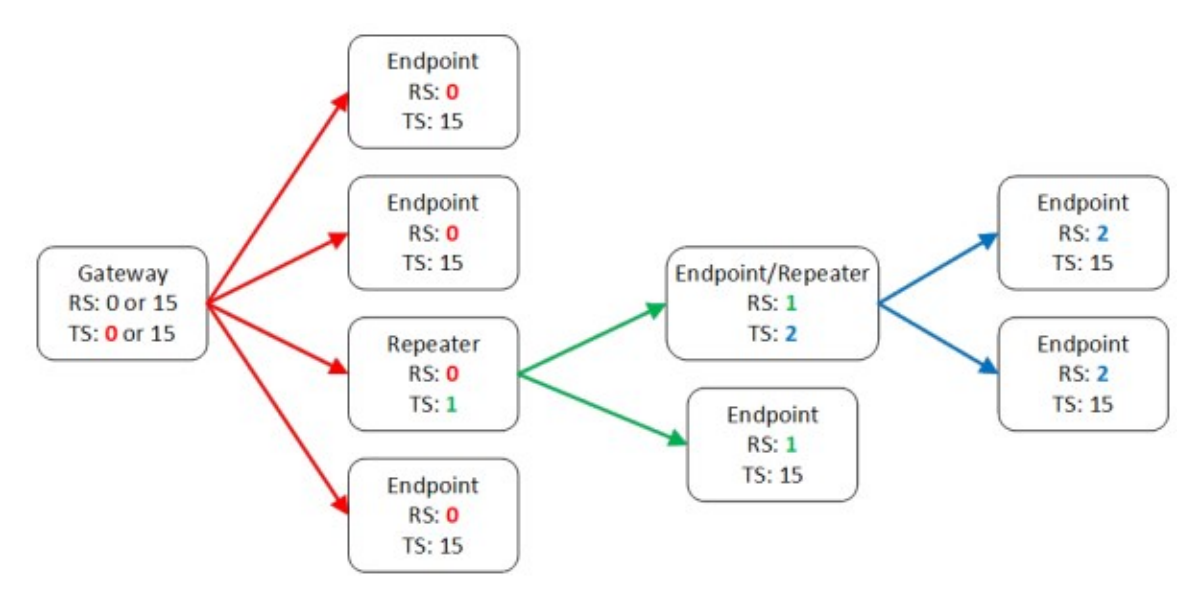

*Figure 7-4. Example of network using SubNet IDs*

### <span id="page-19-0"></span>**7.1.11 Radio ID**

The Radio ID setting allows a transceiver to be designated an arbitrary, user-selectable, 4-digit number which identifies the transceiver in diagnostics mode. When used in conjunction with PakBus data loggers, we recommend this setting be assigned the PakBus address of the station. This is because the Radio ID appears in the Network Diagnostics application within the FreeWave Tool Suite software, and it allows the user to associate a particular data logger with its attached radio.

To further this association of the RF451/RF452 RF network with the PakBus network, the data logger reads the serial number of the attached radio and includes this in the data logger settings when the CS I/O SDC interface is used. This serial number is the main radio identifier used by the Network Diagnostics application within the FreeWave Tool Suite software. See <https://support.freewave.com/> $\vec{a}$  for more information.

# <span id="page-19-1"></span>8. Gateway radio

A network can only contain a single gateway radio, either an RF450 or RF451/RF452. Endpoint radios communicate from and to the gateway radio.

### NOTE:

The gateway RF450/RF451/RF452 must be connected to a PakBus router. The PakBus router may be software, such as LoggerNet or PC400, or a data logger configured as a router.

Selecting Gateway in the Radio Operation Mode designates the transceiver as a gateway. This allows one gateway transceiver to simultaneously be in communications with numerous endpoints and repeaters. A gateway communicates only with other transceivers designated as endpoints, repeaters and endpoint/repeaters.

One setting, Low Power Mode, is not applicable to gateway radios, and thus is grayed out in *Device Configuration Utility* (see [Figure](#page-20-1) 8-1 [p. 17]).

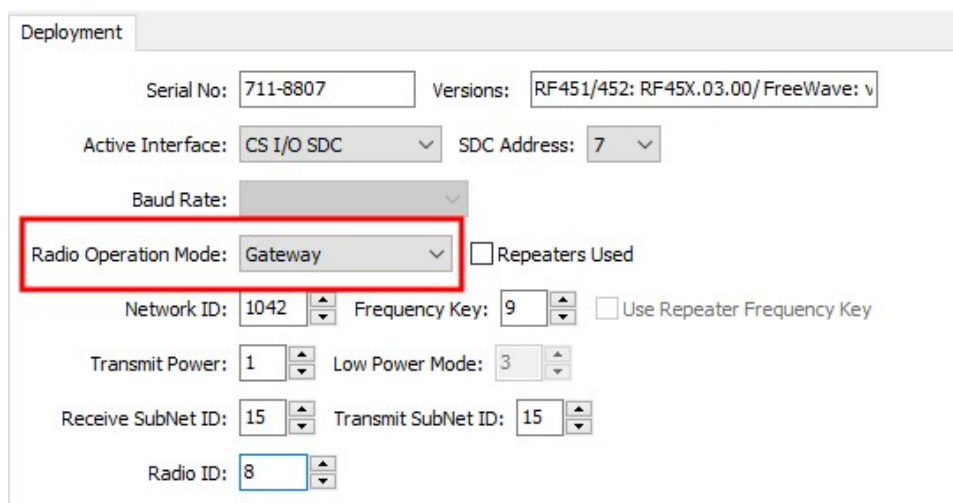

<span id="page-20-1"></span>*Figure 8-1. Device Configuration Utility screen showing gateway settings*

## <span id="page-20-0"></span>9. Endpoint

Radios configured as endpoints are allowed to communicate with a gateway (see [Figure](#page-21-1) 9-1 [p. [18\]](#page-21-1)). The endpoint may communicate with its gateway directly, or through one or more repeaters.

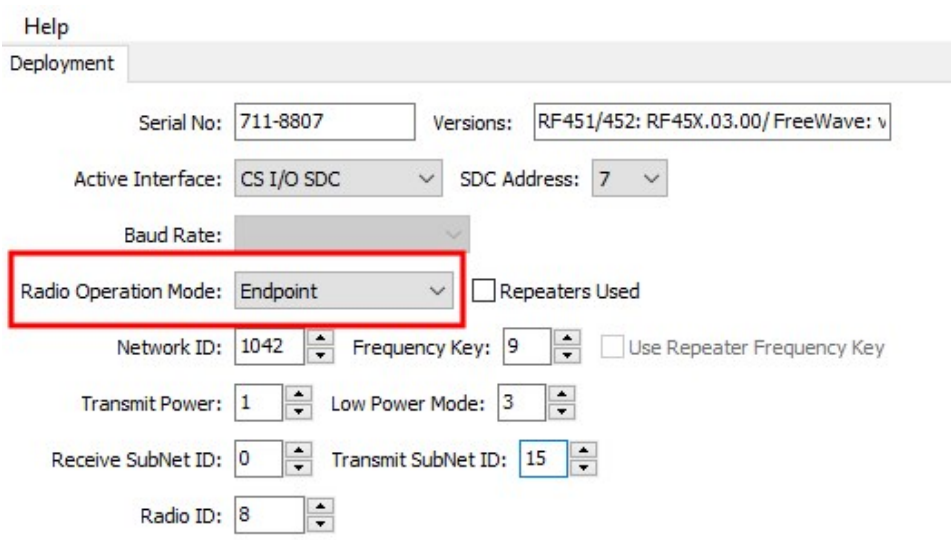

<span id="page-21-1"></span>*Figure 9-1. Device Configuration Utility screen showing settings for an endpoint in a multi-point network*

## <span id="page-21-0"></span>10. Repeater

Setting the Radio Operation Mode to Repeater allows the transceiver to operate as a repeater. The Repeaters Used checkbox should be selected if there are any repeaters in the network; it should be set the same for all transceivers (see [Figure](#page-21-2) 10-1 [p. 18]).

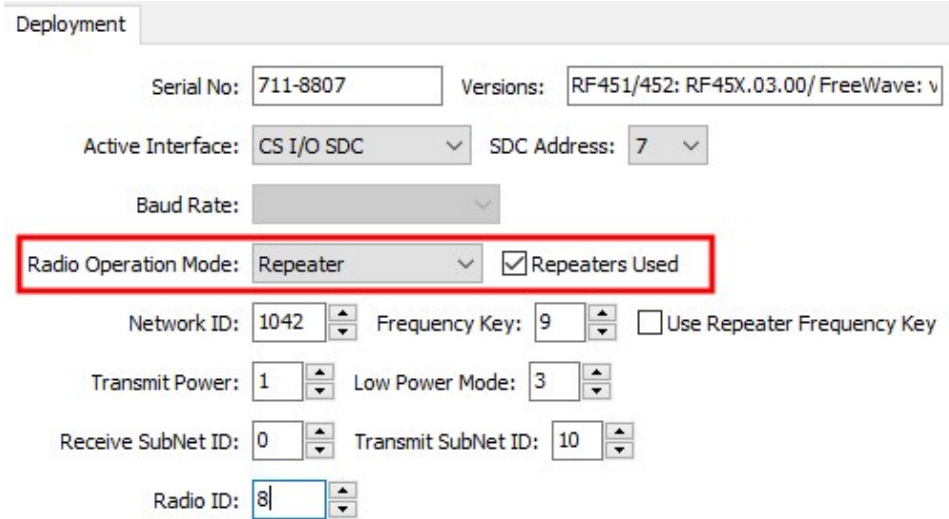

<span id="page-21-2"></span>*Figure 10-1. Device Configuration Utility screen showing settings for repeater*

### NOTE:

<span id="page-22-0"></span>A maximum of four repeaters are allowed in a network. When a repeater is used, the RF throughput is cut in half. Throughput is the rate at which data is sent or received. Reducing throughput means less data can be transmitted in a specified amount of time.

# 11. *LoggerNet* setup

The Network Map is configured from the *LoggerNet* Setup screen. Use the following steps to configure the Network Map (see [Figure](#page-22-1) 11-1 [p. 19]).

- 1. Select Add Root > COM Port.
- 2. Add a PakBusPort. Set the Maximum Baud Rate to 115200. For gateway radios at a computer, set the Beacon Interval to 1 minute.
- 3. Add data logger. Set the PakBus Address to match that of the data logger.
- 4. Apply to save your changes.

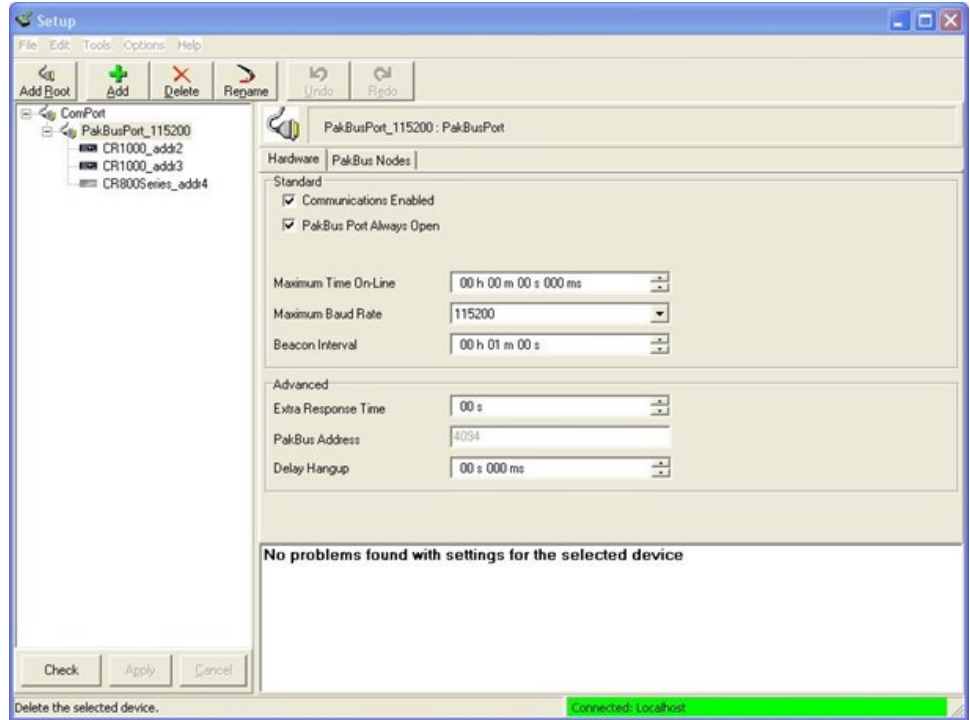

<span id="page-22-1"></span>*Figure 11-1. LoggerNet Setup screen*

# <span id="page-23-0"></span>12. PakBus Graph

*PakBus Graph* is a *LoggerNet* utility that graphically depicts the devices and connections in a PakBus data logger network. In *PakBus Graph*, the *LoggerNet* server is typically represented by PakBus address 4094, and each of the PakBus data loggers that have been configured in Setup will be shown by its PakBus address in brackets followed by its name assigned through *LoggerNet* Setup.

Because RF451/RF452 networking protocols, not PakBus protocols, are used to direct packets, the network representation in *PakBus Graph* may be significantly different than one would expect. [Figure](#page-23-1) 12-1 (p. 20) depicts the physical network of five data loggers and one *LoggerNet* server. Data loggers numbered 1 and 2 route packets to other data loggers from the *LoggerNet* server.

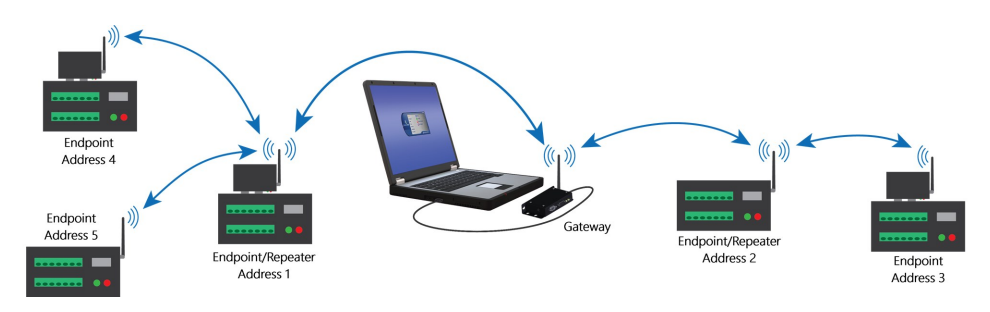

*Figure 12-1. Network with two routers*

<span id="page-23-1"></span>This same network will be depicted in *PakBus Graph* as shown in [Figure](#page-24-2) 12-2 (p. 21). Data loggers numbered 1 and 2 have RF451/RF452 radios configured as endpoint/repeaters. The RF451/RF452 radios are doing the networking, not the PakBus data loggers.

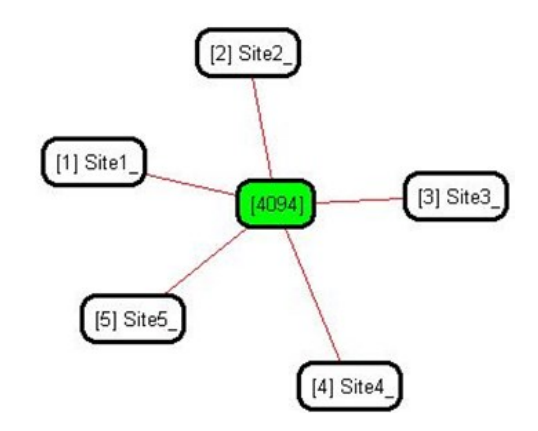

<span id="page-24-2"></span>*Figure 12-2. Network with a single router (in this case, LoggerNet) as displayed in PakBus Graph*

# <span id="page-24-0"></span>13. Transceiver location

Placement of the transceivers is likely to have a significant impact on its performance. The key to the overall robustness of the radio link is the height of the antennas and the line-of-sight between antennas. Additionally, longer cable lengths have higher losses. See [Transmit](#page-16-0) Power (p. [13\)](#page-16-0) for more information.

<span id="page-24-1"></span>Line-of-sight obstructions and RF interference will affect the transmission distance. See [Line](https://s.campbellsci.com/documents/us/technical-papers/line-of-sight-obstruction.pdf) of Sight [Technical](https://s.campbellsci.com/documents/us/technical-papers/link-budget.pdf)Paper  $\vec{a}$  and Link Budget Technical Paper  $\vec{a}$  for a discussion of antenna gain and other factors affecting distance.

# 14. Power considerations

The RF451/RF452 radio requires 7 to 28 VDC power. This may be supplied through one of the following:

- a wall charger connected to the DC power jack on the side of the radio
- $\cdot$  the data logger via the CS I/O port
- a field power cable connected to the data logger 12V and G and the DC power jack on the side of the radio

### NOTE:

The RF451/RF452 can be powered by USB for configuration only. When power is being supplied by USB, the internal radio is not operational.

#### WARNING:

Connect a suitable load to the antenna port before applying DC power to the RF451/RF452. This load should be either a 50-ohm antenna or an attenuator with a power rating of 2 watts or higher. Failure to follow this procedure may damage the radio voiding the warranty.

Power savings occur only when the endpoint is not transmitting data. Also, Low Power Mode is of little value when an endpoint has a constant, high throughput. Gateway and repeater radios do not go into a low power mode. See Low [Power](#page-17-0) Mode (p. 14) for more information. RF451/RF452 power requirements in the various states of operation are listed in [Table](#page-25-1) 14-1 (p. 22).

For help with determining a power budget and solar panel sizes for remote sites, see [www.campbellsci.com/videos/power-budgeting](https://www.campbellsci.com/videos/power-budgeting)  $\blacksquare$ .

<span id="page-25-1"></span>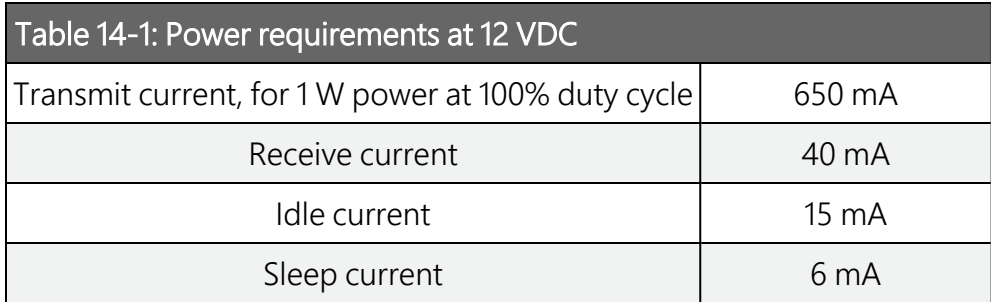

# <span id="page-25-0"></span>15. RF451/RF452 antennas

Several antennas are offered to satisfy the needs for various gateway, endpoint, and endpoint/repeater requirements. These antennas have been tested at an authorized FCC openfield test site and are certified to be in compliance with FCC emissions limits. The use of an unauthorized antenna could cause transmitted field strengths in excess of FCC rules, interfere with licensed services, and result in FCC sanctions against user.

### NOTE:

An FCC authorized antenna is a REQUIRED component.

Omnidirectional antennas are normally used at the base station and nearby stations. Yagi antennas are needed at distant stations or other special cases.

### FCC OET Bulletin No. 63 (October 1993):

"Changing the antenna on a transmitter can significantly increase, or decrease, the strength of the signal that is ultimately transmitted. Except for cable locating equipment, the standards in Part 15 are not based solely on output power but also take into account the antenna characteristics. Thus, a low power transmitter that complies with the technical standards in Part 15 with a particular antenna attached can exceed the Part 15 standards if a different antenna is attached. Should this happen it could pose a serious interference problem to authorized radio communications such as emergency, broadcast, and air-traffic control communications."

<span id="page-26-0"></span>In order to comply with the FCC RF exposure requirements, the RF451/RF452 may be used only with **approved antennas** that have been tested with this radio and a minimum separation distance of 23 cm (9 inches) must be maintained from the antenna to any nearby persons.

# 16. Electrostatic issues

Many RF451/RF452 installations are outdoors and, therefore, susceptible to lightning damage, especially via the antenna system. Also, depending on climate and location, electrostatic-charged wind can damage sensitive electronics, if sufficient electric charge is allowed to accumulate on the antenna and cable. To protect against this, Campbell Scientific offers Antenna Surge Protection Kits.

Antenna surge protection is recommended in the following applications:

- When the antenna cable length exceeds 10 feet
- When use of COAXRPSMA cable would result in too much signal loss
- <span id="page-26-1"></span>• When the radio will be used in an environment susceptible to lightning or electrostatic buildup

# 17. Troubleshooting

## <span id="page-26-2"></span>17.1 LED status

The RF451/RF452 has two red/green/orange LED status indicator lights. [Table](#page-27-0) 17-1 (p. 24) and [Table](#page-27-1) 17-2 (p. 24) show the status of each light when the RF451/RF452 is in various states of

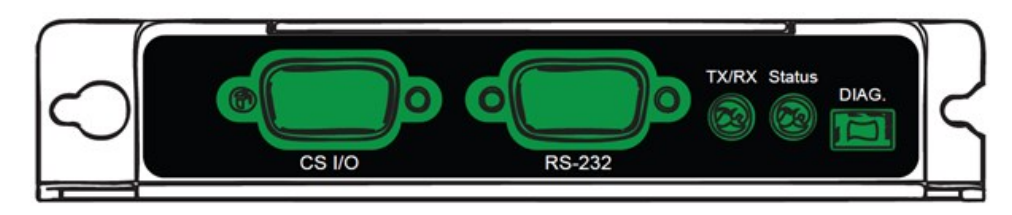

*Figure 17-1. RF451/RF452 front side view*

<span id="page-27-0"></span>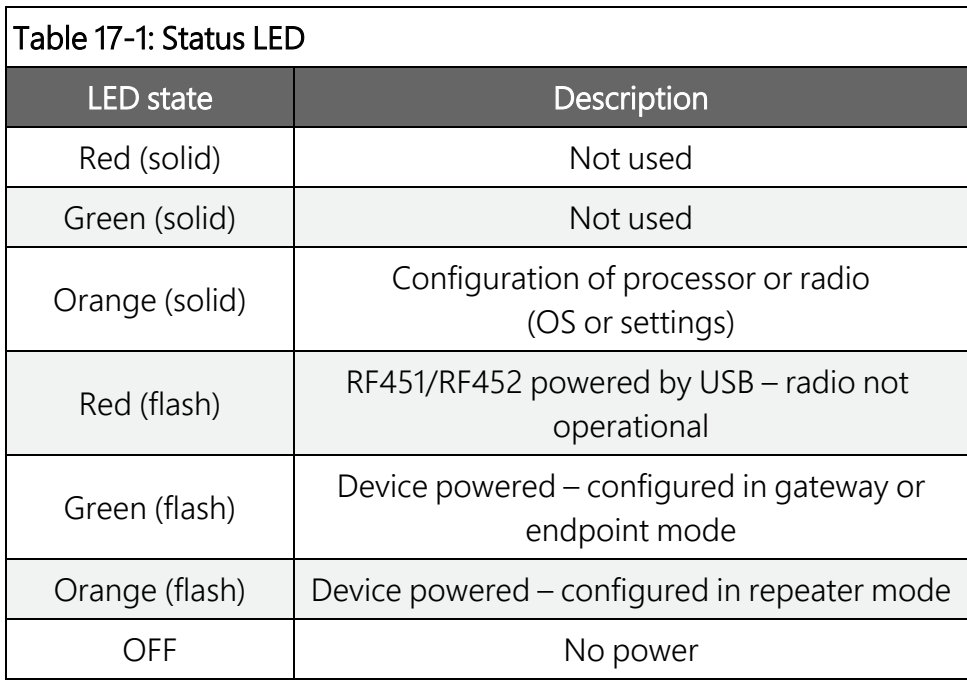

<span id="page-27-1"></span>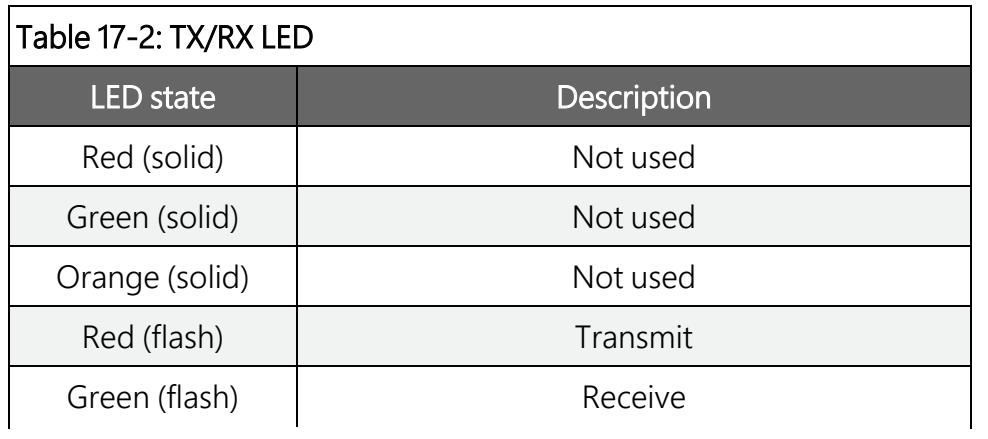

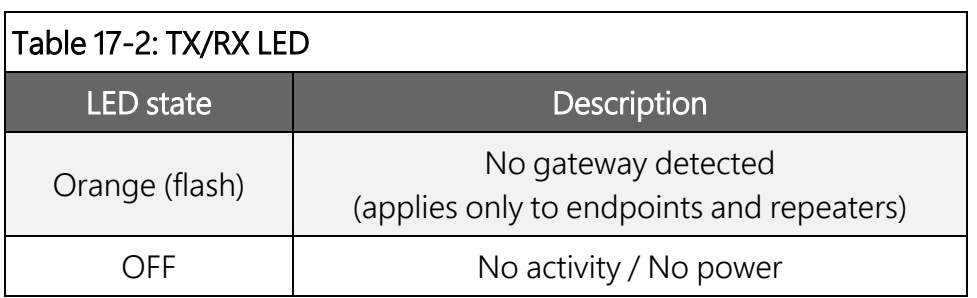

## <span id="page-28-0"></span>**17.2 Troubleshooting scenarios**

*Device Configuration Utility* is unable to establish a connection with the RF451/RF452:

- 1. Check that all other Campbell Scientific software is closed.
- 2. Check power to the radio. The Status LED should be flashing green if 12 volt power is supplied or red if only USB power is applied.
- 3. Check USB cable connections.
- 4. Check serial port assignment for *Device Configuration Utility*.

Radios not networked together, not communicating:

- 1. Check the baud rate of all RF450s/RF451/RF452s; they should be the same.
- 2. Check Network IDs of all RF450s/RF451/RF452s; they should be the same.
- 3. Check Frequency Key Number of all RF45s/RF451/RF452s; they should be the same, unless two branches of the network are operating in a parallel manner. See [Computer-to-RF](#page-39-1) network with parallel repeaters (using [SubNet ID\)](#page-39-1) (p. 36) for settings used in a parallel network.
- 4. If one or more radios are configured as repeaters, check the Repeaters Used box for all RF450s/RF451/RF452s.
- 5. Check the PakBus® address of data loggers connected to RF450s/RF451/RF452s and in *LoggerNet*.
	- a. Check that antenna and antenna cables are correct for each radio type. RF451/RF452 radios use RPSMA (Reverse Polarity SubMiniature version A). RF450 radios use SMA (SubMiniature Version A). SMA antennas will have a yellow heat shrink label to distinguish them from RPSMA.

LEDs flash when *LoggerNet* command transmitted but no response from data logger:

- 1. Check SC12 cable on the data logger CS I/O port.
- 2. Check SDC address in RF450/RF451/RF452.
- 3. Check SDC address in data logger.
- 4. Check the baud rate of all RF450s/RF451/RF452s; they should be the same.
- 5. Check the baud rate of *LoggerNet*; it should match the baud rate of the RF450s/RF451/RF452s.

See also: [Troubleshooting](https://s.campbellsci.com/documents/us/technical-papers/rf-troubleshooting-paper.pdf) large networks paper  $\mathbb{Z}$ .

# <span id="page-30-0"></span>Appendix A. FCC notifications

This device complies with part 15 of the FCC rules. Operation is subject to the following two conditions: 1) This device may not cause harmful interference and 2) This device must accept any interference received, including interference that may cause undesired operation. This device must be operated as supplied by Campbell Scientific, Inc. Any changes or modifications made to the device without the express written approval of Campbell Scientific, Inc. may void the user's authority to operate the device.

### CAUTION:

The MM2 transceiver has a maximum transmitted output power of 1 watt. It is recommended that the transmit antenna be kept at least 23 cm (approximately 9 inches) away from nearby persons to satisfy FCC RF exposure requirements.

This equipment has been tested and found to comply with the limits for a Class B digital device, pursuant to part 15 of the FCC Rules. These limits are designed to provide reasonable protection against harmful interference in a residential installation. This equipment generates, uses, and can radiate radio frequency energy and, if not installed and used in accordance with the instructions, may cause harmful interference to radio communications. However, there is no guarantee that interference will not occur in a particular installation. If this equipment does cause harmful interference to radio or television reception, which can be determined by turning the equipment off and on, the user is encouraged to try to correct the interference by one or more of the following measures:

- Reorient or relocate the receiving antenna
- Increase the separation between the equipment and receiver
- Connect the equipment into an outlet on a circuit different from that to which the receiver is connected
- Consult an experienced radio/TV technician for help
- Consult Campbell Scientific

# <span id="page-31-0"></span>Appendix B. Installation examples

### WARNING:

Connect a suitable load to the antenna port before applying DC power to the RF451/RF452. This load should be either a 50-ohm antenna or an attenuator with a power rating of 2 watts or higher. Failure to follow this procedure may damage the radio voiding the warranty.

## <span id="page-31-1"></span>B.1 RF451/RF452 radio communications with one or more data loggers

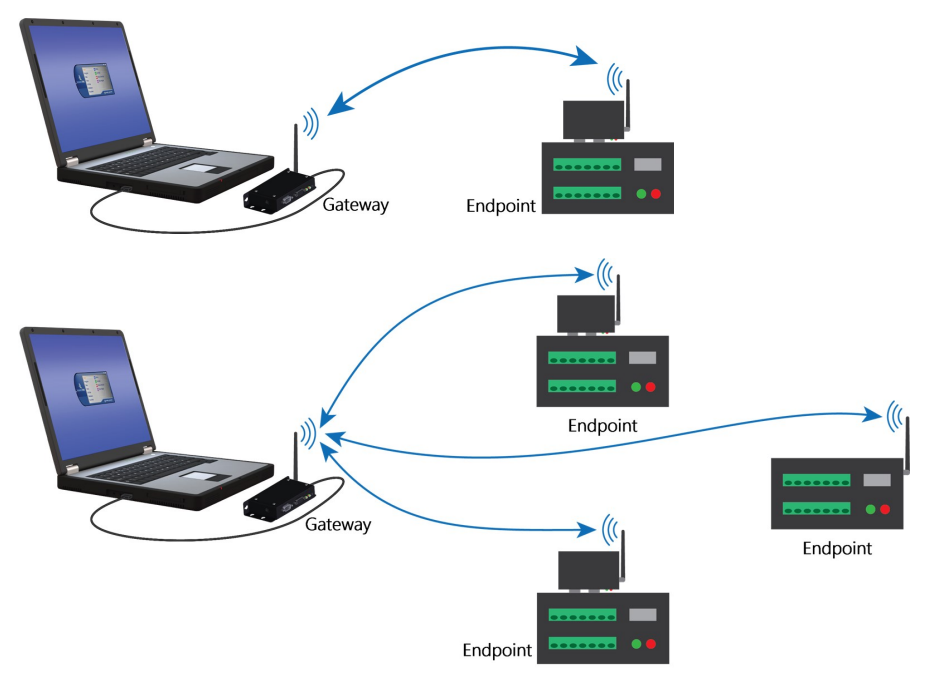

#### NOTE:

This procedure assumes the RF451/RF452 radios are using factory default settings.

The following table summarizes the hardware settings for this type of network. For detailed instructions on setting up the hardware and data logger support software see:

B.1.1 Configuring the [RF451/RF452](#page-32-0) radio connected to the computer ...............[29](#page-32-0)

B.1.2 Configuring endpoint [RF451/RF452](#page-33-0) data loggers [30](#page-33-0)

B.1.3 Setting up [communications](#page-33-1) between the RF451/RF452 data logger and the [computer](#page-33-1) [30](#page-33-1)

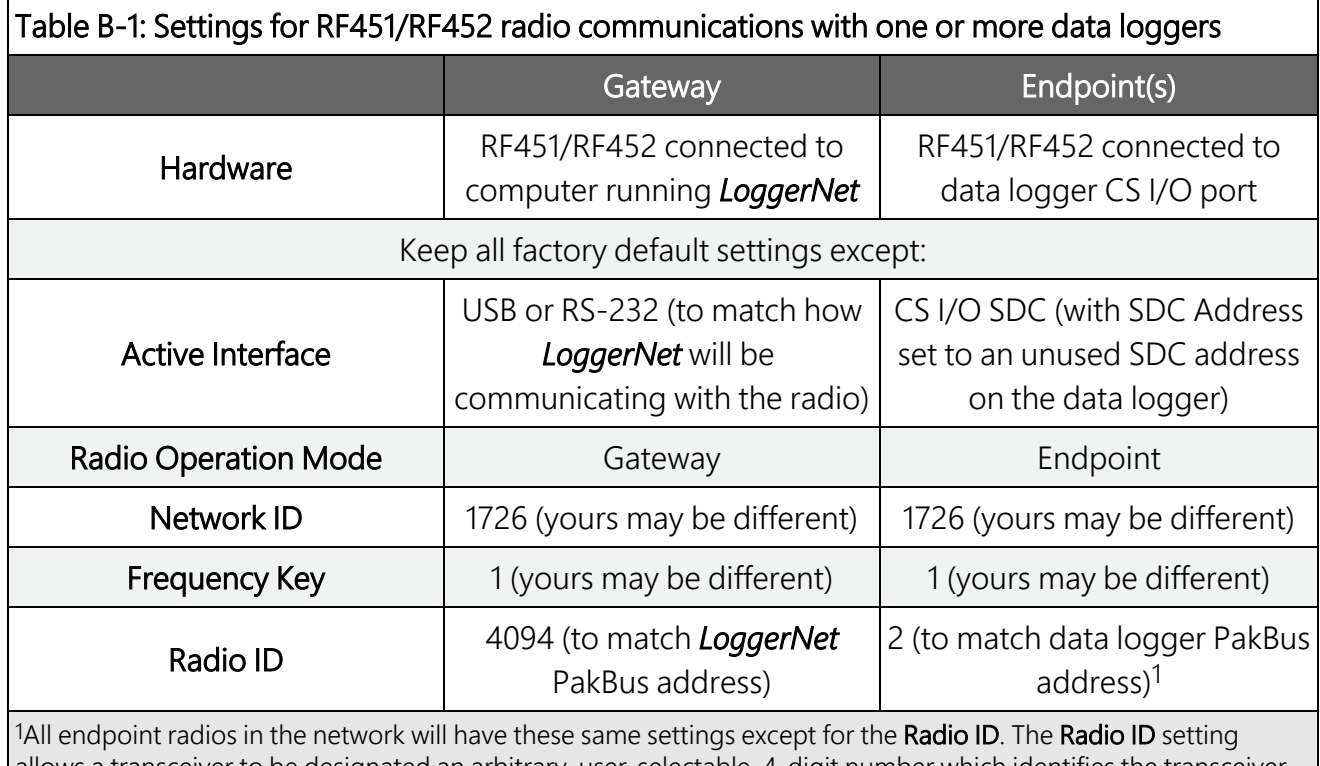

<span id="page-32-0"></span>allows a transceiver to be designated an arbitrary, user-selectable, 4-digit number which identifies the transceiver in diagnostics mode. When used in conjunction with PakBus data loggers, we recommend this setting be assigned the PakBus address of the station. This is because the Radio ID appears in the Network Diagnostics application within the FreeWave Tool Suite software, and it allows the user to associate a particular data logger with its attached radio.

## B.1.1 Configuring the RF451/RF452 radio connected to the computer

Configure the RF451/RF452 radio connected to the computer.

- 1. Ensure your RF451/RF452 radio is connected to an antenna before applying power.
- 2. If connecting via USB for the first time, you must first install USB drivers using *Device Configuration Utility* (select your radio, then on the main page, click Install USB Driver). Plug the RF451/RF452 radio to your computer using a USB cable.
- 3. Using *Device Configuration Utility*, connect to the RF451/RF452 radio.
- 4. On the Deployment tab, set the Active Interface to USB or RS-232 (depending on how your computer will be connected to the radio).
- 5. Set the Radio Operation Mode to Gateway.
- 6. In the Network ID field, type a unique number between 0 and 4095 (excluding 255). This is used to communicate with RF451/RF452 devices in the network. Make note of this number. All radios in the network require the same Network ID.
- 7. Select a Frequency Key between 0 and 14 and make note of this number. Generally all radios in the network will have the same Frequency Key.
- 8. Apply to save your changes.
- <span id="page-33-0"></span>9. Connect the RF451/RF452 radio to the computer communications port selected in the previous step.

## **B.1.2 Configuring endpoint RF451/RF452 data loggers**

Follow these instructions multiple times to set up multiple data loggers. In this case, each must be given a unique name and PakBus address. For more complicated networks, it is recommended that you use Network Planner.

- 1. Ensure your RF451/RF452 radio is connected to an antenna before applying power.
- 2. Using *Device Configuration Utility*, connect to the RF451/RF452 data logger.
- 3. On the Deployment > Datalogger tab, assign a unique PakBus address.
- 4. On the Deployment > Radio tab, set the Radio Operation Mode to Endpoint.
- 5. In the **Network ID** field, type the same number set in the previous section: [Configuring](#page-32-0) the [RF451/RF452](#page-32-0) radio connected to the computer (p. 29).
- <span id="page-33-1"></span>6. Select the same Frequency Key set in the previous section.
- 7. Apply to save your changes.

## B.1.3 Setting up communications between the RF451/RF452 data logger and the computer

These instructions provide an easy way to set up communications between the RF451/RF452 data logger and the computer with an RF451/RF452 radio. Follow these instructions multiple times to set up multiple data loggers. For more complicated networks, it is recommended that you use Network Planner.

- 1. Ensure your RF451/RF452 radio is connected to an antenna before applying power.
- 2. Connect the RF451/RF452 data logger to the computer communications port that was selected as the active interface in *Device Configuration Utility*.
- 3. Using data logger support software, launch the EZSetup Wizard.
	- LoggerNet users, from the Main category click Setup **X** and select the View menu to ensure you are in the EZ (Simplified) view, then click Add<sup>3</sup>.
	- **PC400** users, click Add Datalogger **.**
- 4. Click Next.
- 5. Select your data logger from the list, type a meaningful name for your data logger (for example, a site identifier or project name), and click Next.
- 6. If prompted, select the Direct Connect connection type and click Next.
- 7. Select the communications port used to communicate with the RF451/RF452 from the COM Port list.
- 8. Accept the default value of 00 seconds in the COM Port Communication Delay this box is used to allow time for hardware devices to "wake up" and negotiate a communications link. Click Next.
- 9. You do not need to select a baud rate. The PakBus address must match the hardware settings for your data logger.
- 10. Click Next.
- 11. By default, the data logger does not use a security code or a PakBus encryption key. Therefore, the Security Code can be set to 0, and the PakBus Encryption Key can be left blank. If either setting has been changed, enter the new code or key.
- 12. Click Next.
- 13. Review the **Communication Setup Summary**. If you need to make changes, click the Previous button to return to a previous window and change the settings.

<span id="page-34-0"></span>Setup is now complete. The EZSetup Wizard allows you to Finish, or you may click Next to test communications, set the data logger clock, and send a program to the data logger.

## B.2 RF451/RF452 communications with multiple data loggers using one repeater

This type of network configuration is useful for communicating around an obstacle, such as a hill or building, or to reach longer distances.

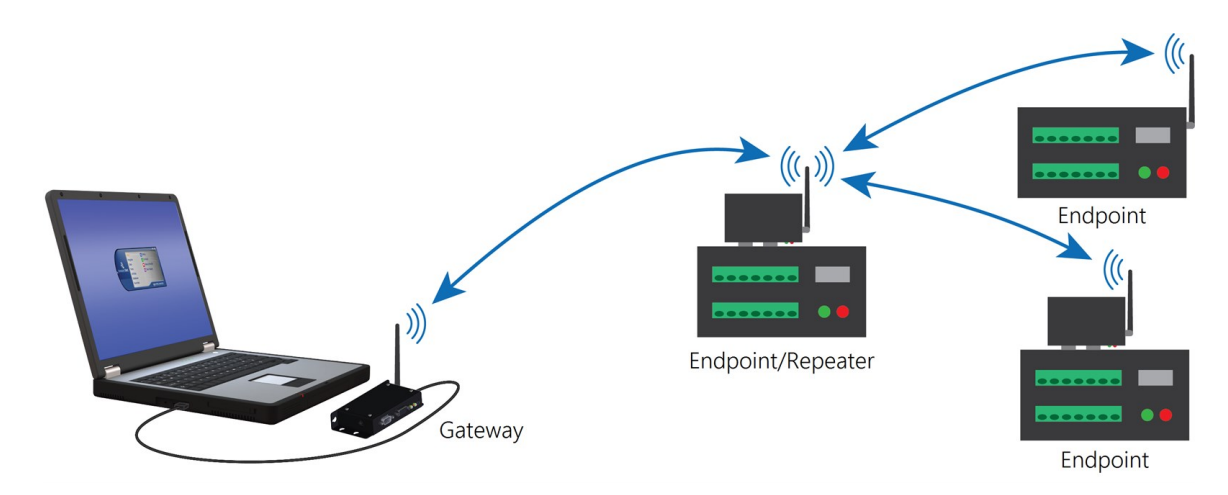

The following table summarizes the hardware settings for this type of network. For detailed instructions on setting up the hardware and data logger support software see:

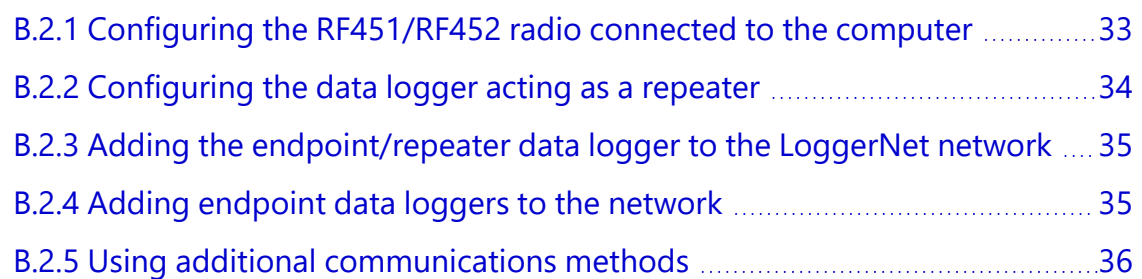

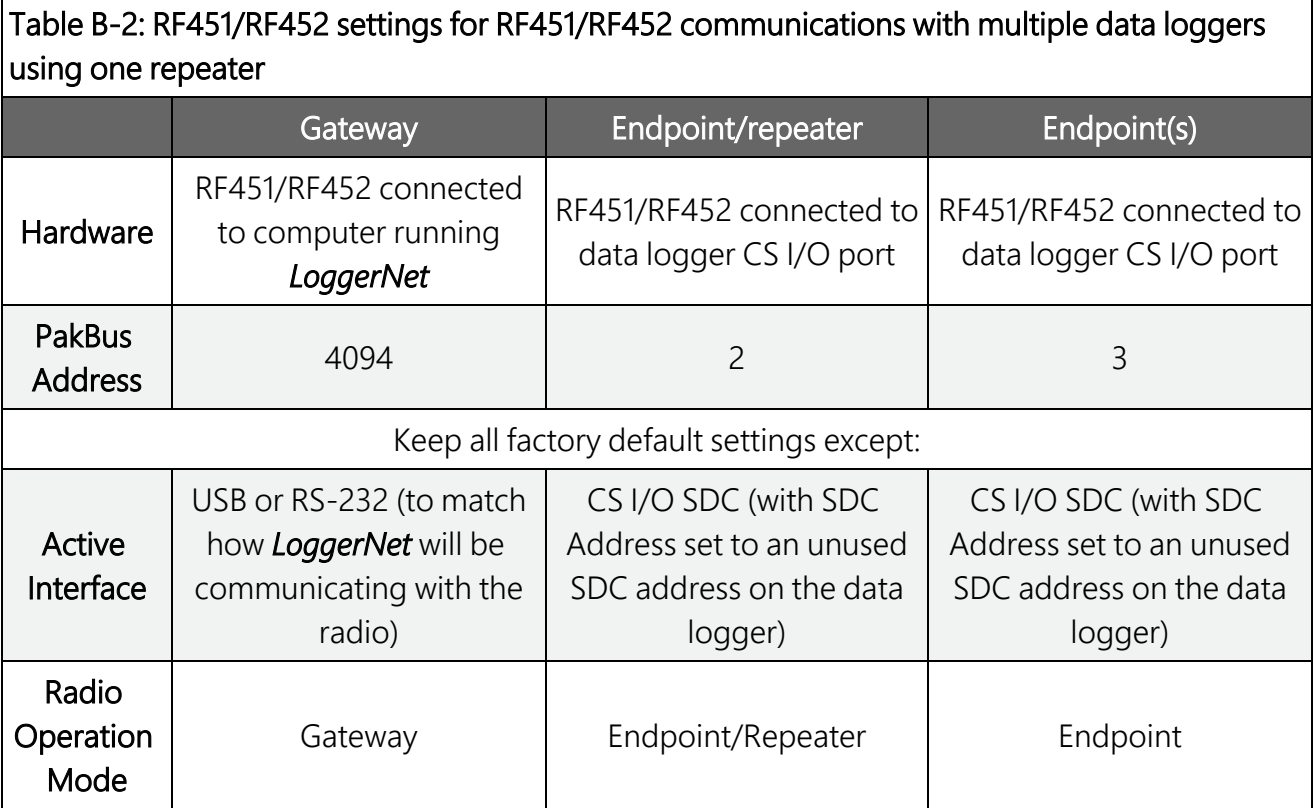

Table B-2: RF451/RF452 settings for RF451/RF452 communications with multiple data loggers using one repeater

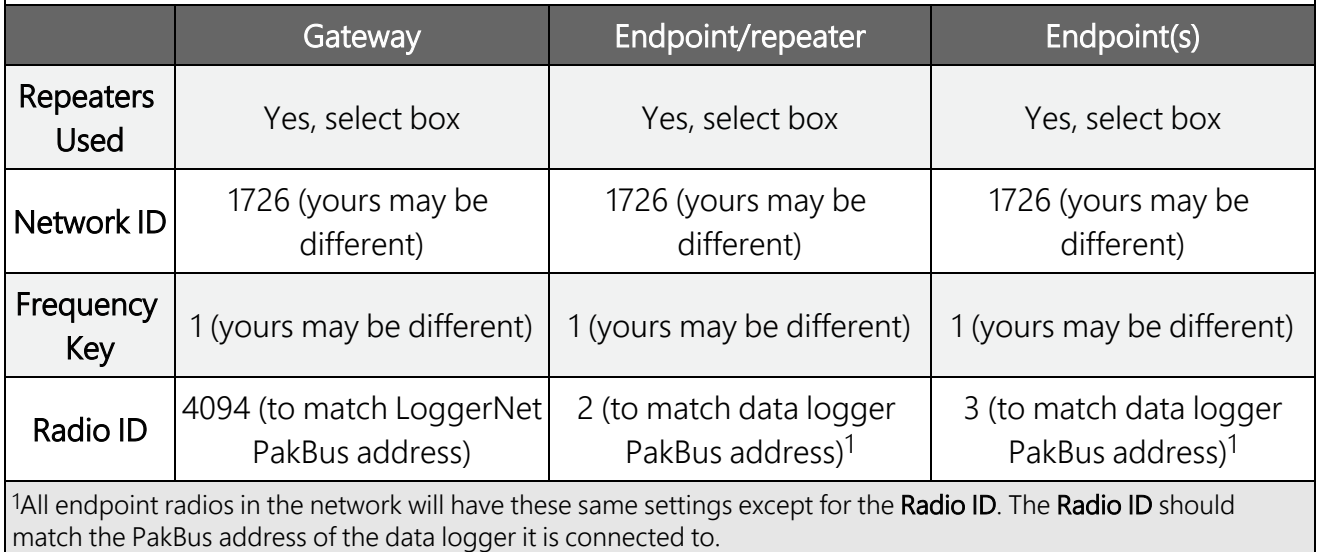

## <span id="page-36-0"></span>B.2.1 Configuring the RF451/RF452 radio connected to the computer

Configure the RF451/RF452 radio connected to the computer (see previous image for reference).

- 1. Ensure your RF451/RF452 radio is connected to an antenna before applying power.
- 2. Using *Device Configuration Utility*, connect to the RF451/RF452 radio.
- 3. On the Deployment tab, set the Active Interface to USB or RS-232 (depending on how your computer will be connected to the radio).
- 4. Set the Radio Operation Mode to Gateway. In the Network ID box, type a unique number between 0 and 4095 (excluding 255). This is used to communicate with RF451/RF452 devices in the network. Make note of this number. All radios in the network require the same Network ID.
- 5. In the Frequency Key box, type a number between 0 and 14, and make note of this number. Generally, all radios in the nework will have the same Frequency Key.

6. Select the Repeaters Used box.

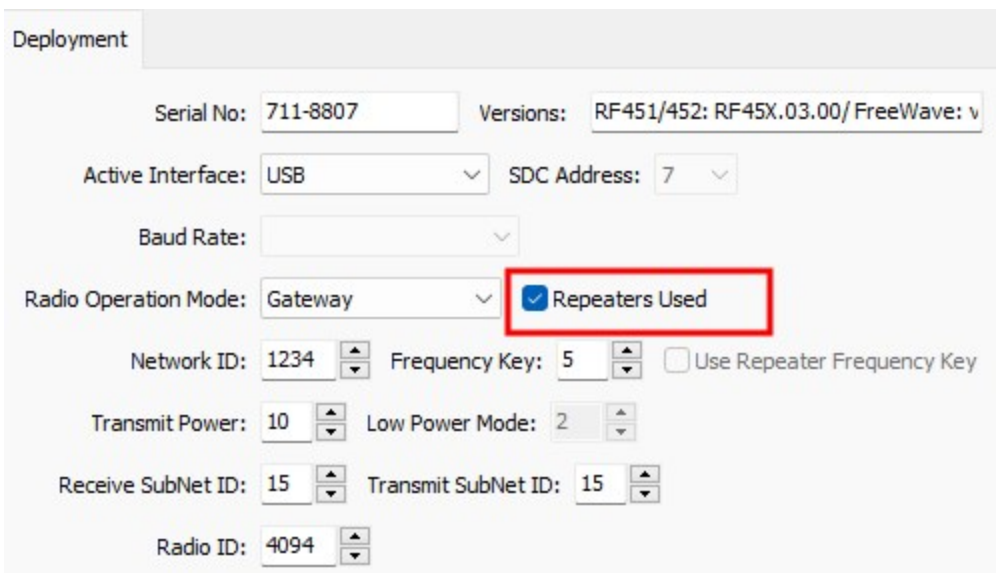

<span id="page-37-0"></span>7. Apply to save your changes.

### **B.2.2 Configuring the data logger acting as a repeater**

- 1. Ensure your RF451/RF452 radio is connected to an antenna before applying power.
- 2. Supply power to the data logger. If connecting via USB for the first time, you must first install USB drivers by using *Device Configuration Utility* (select your data logger, then on the main page, click Install USB Driver). Alternately, you can install the USB drivers using EZ Setup. A USB connection supplies 5 V power (as well as a communications link), which is adequate for setup, but a 12 V battery will be needed for field deployment.
- 3. Using *Device Configuration Utility*, connect to the RF451/RF452 data logger.

4. Click the Radio sub-tab and select the Repeaters Used box.

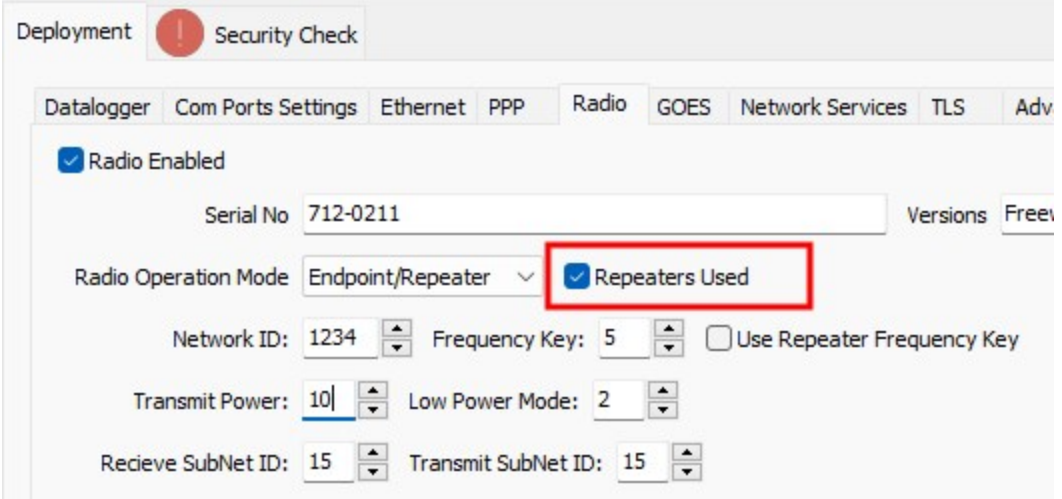

- 5. Also on the Radio sub-tab, set the Radio Operation Mode to Endpoint/Repeater. In the Network ID box, type the same number set in the previous instruction [Configuring](#page-36-0) the [RF451/RF452](#page-36-0) radio connected to the computer (p. 33).
- 6. In the Frequency Key box, type the same number set in the previous instruction.
- <span id="page-38-0"></span>7. Apply to save your changes.

## B.2.3 Adding the endpoint/repeater data logger to the *LoggerNet* network

<span id="page-38-1"></span>To add the repeater data logger to the *LoggerNet* network, follow the instructions found in Setting up [communications](#page-33-1) between the RF451/RF452 data logger and the computer (p. 30).

### **B.2.4 Adding endpoint data loggers to the network**

- 1. In the *LoggerNet* Standard Setup view (click Setup **X** and then the View menu to ensure you are in the Standard view), right-click on the repeater data logger in the Entire Network pane on the left side of the window and select your data logger model such as CR6Series.
- 2. With the newly added data logger selected in the **Entire Network** pane, set the **PakBus** Address to the address that was assigned to the endpoint data logger in *Device Configuration Utility*.
- 3. Click Rename  $\ddot{\bullet}$  to provide the data logger a descriptive name.
- 4. Apply to save your changes.
- <span id="page-39-0"></span>5. Repeat these steps for each endpoint data logger in the network.

### **B.2.5 Using additional communications methods**

Using similar instructions, an RF451/RF452 data logger can be used in a system with additional communications methods. For example, in the following image, the router RF451/RF452 data logger communicates with *LoggerNet* through Konect PakBus Router. The router RF451/RF452 data logger communicates with the endpoint RF451/RF452 data loggers over RF.

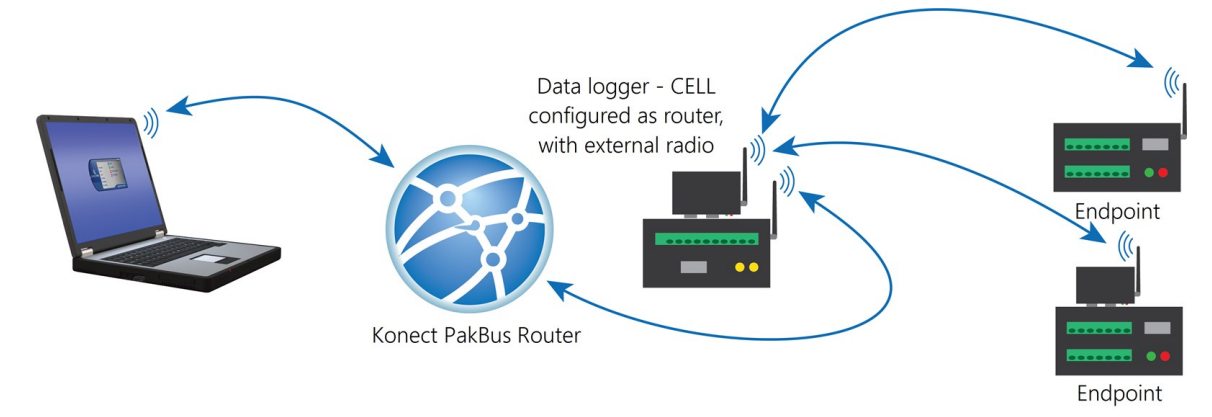

The RF portion of this network requires no changes to the hardware settings described in the previous procedure.

<span id="page-39-1"></span>See the Konect Pakbus Router [Getting](https://s.campbellsci.com/documents/us/manuals/konect-pakbus-router-getting-started-guide.pdf)Started Guide  $\Box$  for more information on setting up that part of the network.

## B.3 Computer-to-RF network with parallel repeaters (using SubNet ID)

In this example, the gateway radio is connected to a computer running *LoggerNet* (see [Figure](#page-40-0) B-1 [p. [37\]](#page-40-0) and [Table](#page-40-1) B-3 [p. 37]). One stand-alone repeater (Repeater 1) is used to access several endpoint radios connected to data loggers in the field. The stand-alone repeater consists of an RF451/RF452, power supply, and antenna. Another repeater (endpoint/repeater) connected to a data logger is used to access several other endpoint radios on data loggers.

To take advantage of the low power mode, those devices that are NOT repeaters should be configured as endpoints and not as endpoint/repeaters. In this configuration, it may be desirable to use an external omnidirectional antenna at the repeaters.

A maximum of four repeaters are allowed in a network. When a repeater is used, the RF throughput is cut in half. Throughput is the rate at which data is sent or received. Reducing throughput means less data can be transmitted in a specified amount of time.

Remember, each data logger must have a unique PakBus address.

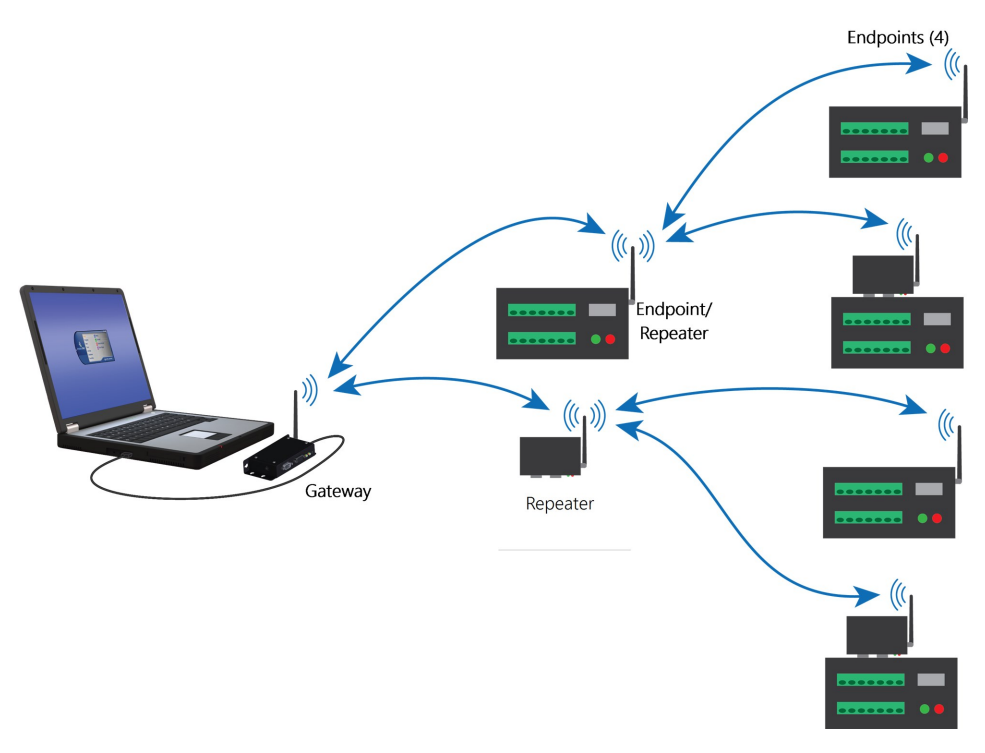

<span id="page-40-0"></span>*Figure B-1. Schematic of computer-to-RF network with parallel repeaters (using the SubNet ID)*

<span id="page-40-1"></span>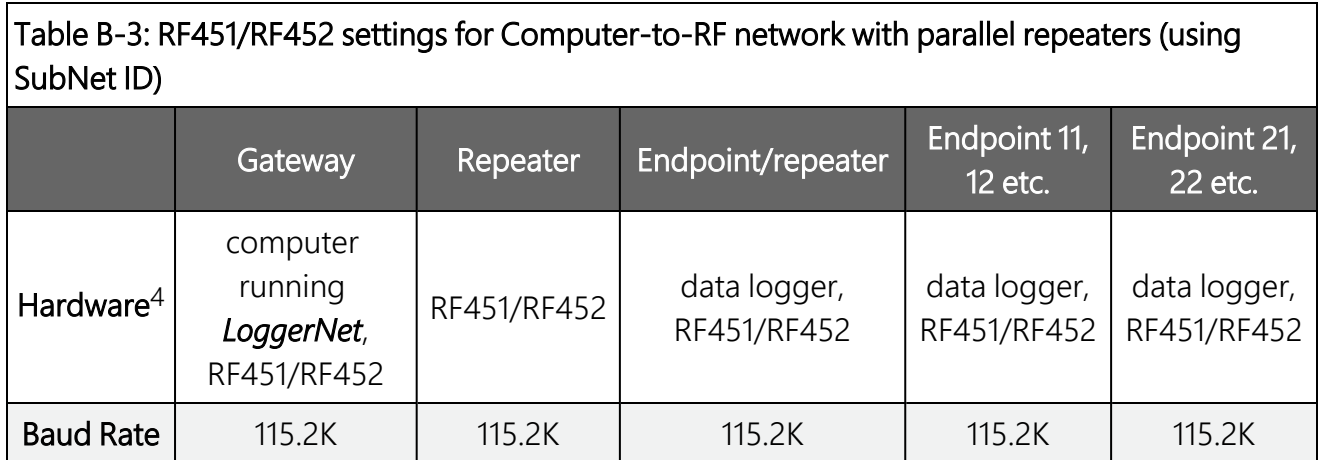

### Table B-3: RF451/RF452 settings for Computer-to-RF network with parallel repeaters (using SubNet ID)

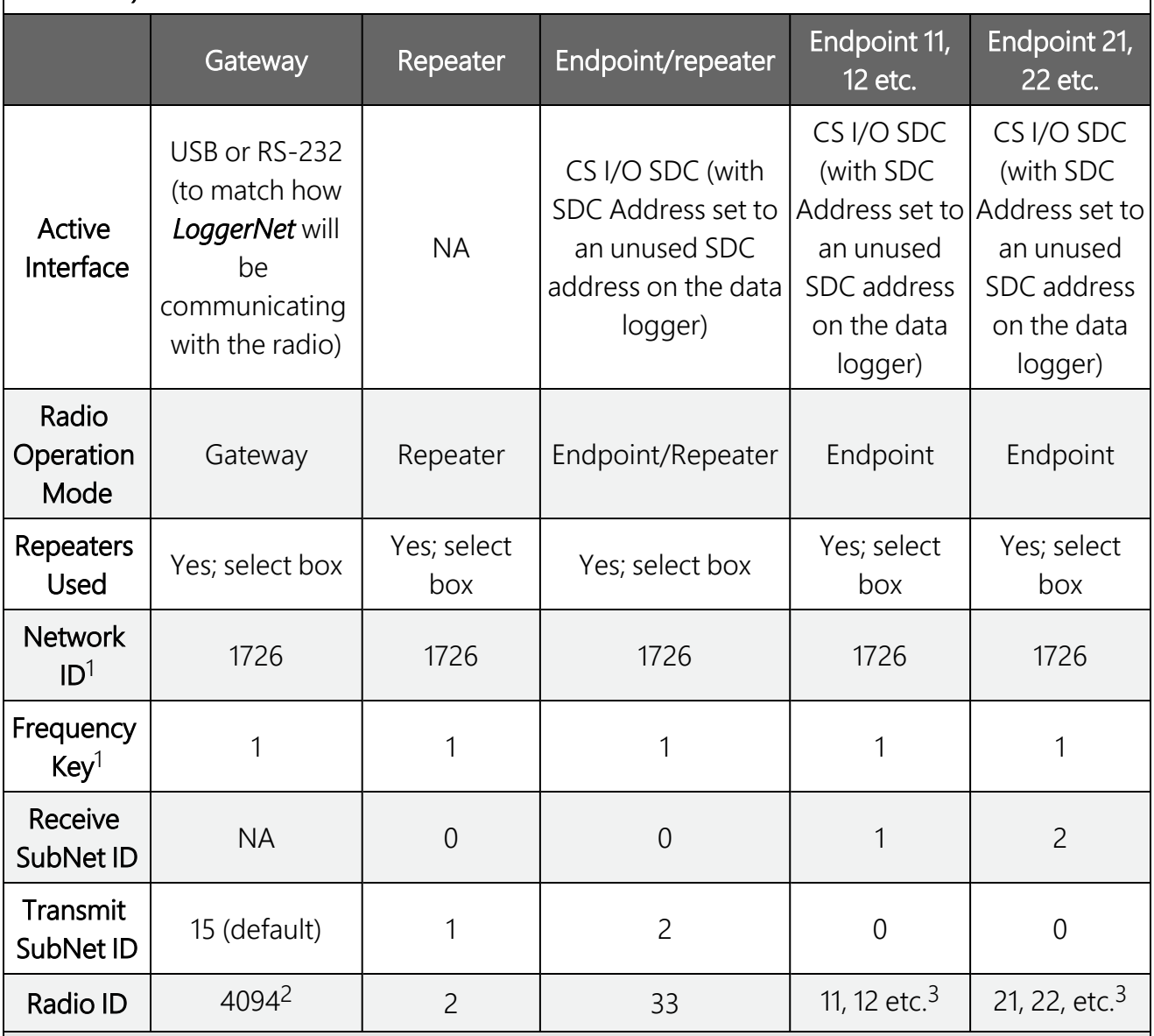

1Your Network ID and Frequency Key may be different

2To match *LoggerNet* PakBus address

3To match data logger PakBus address

4Not inclusive; other typical hardware items may include power supply, antenna, enclosure, etc.

NA = not applicable

#### TIP:

The Radio ID setting allows a transceiver to be designated an arbitrary, user-selectable, 4 digit number which identifies the transceiver in diagnostics mode. When used in conjunction

with PakBus data loggers, we recommend this setting be assigned the PakBus address of the station. This is because the Radio ID appears in the Network Diagnostics application within the FreeWave Tool Suite software, and it allows the user to associate a particular data logger with its attached radio.

## <span id="page-42-0"></span>B.4 Data logger call-back

Call-back is the ability of a remote site to initiate a call to *LoggerNet* and have *LoggerNet* call back to collect data. Call-back is supported in networks consisting of RF451/RF452s as the single communications device.

In a mixed-communications devices network, for example, phone to RF451/RF452, the base site makes the transition between communications types. Call-back is NOT supported when the base RF451/RF452s Active Interface is configured as CS I/O ME Master. The RF451/RF452 Active Interface is configured as CS I/O ME Master when the CS I/O port is used for direct connection to an ME device such as a COM220 or MD485). The connection is done by using an A100.

In this example, the RF451/RF452s are set up as described in RF451/RF452 radio [communications](#page-31-1) with one or more data [loggers](#page-31-1) (p. 28). In the following program the data logger will send a variable named Callback to *LoggerNet* (PakBus address 4094) when the CallbackFlag variable is true. After *LoggerNet* receives the variable Callback it will begin collecting data from the data logger and store it into a file based on the data collection settings in the *LoggerNet* Setup screen. Note that the PakBus Port in the *LoggerNet* Setup screen must have PakBus Port Always Open selected.

CRBasic Example 1: CRBasic call-back program

```
'Declare Public Variables
Public counter, Result
Public CallbackFlag As Boolean
Dim scratch  'this variable is a place-holder it is not used
'Define Data Tables
DataTable (OneMin, true, -1)
 DataInterval (0,1,Min,10)
  Sample (1,counter,FP2)
EndTable
'Main Program
BeginProg
  'Configure the data logger CS I/O port to match the SDC address and baud rate
  'set in the RF451/RF452
  SerialOpen (ComSDC7,-115200,0,0,10000)
  Scan (1,Sec,0,0)
    counter = counter + 1If CallbackFlag = true Then
      SendVariables (Result, ComSDC7, 0, 4094, 0000, 0, "Public", "Callback", Scratch, 1)
           CallbackFlag = false
    EndIf
    'Call Output Tables
    CallTable OneMin
 NextScan
EndProg
```
# <span id="page-44-0"></span>Appendix C. Settings Editor

The Settings Editor of *Device Configuration Utility* provides access to additional settings not shown on the Deployment tab. Most RF451/RF452 networks do not need to make changes through the Settings Editor.

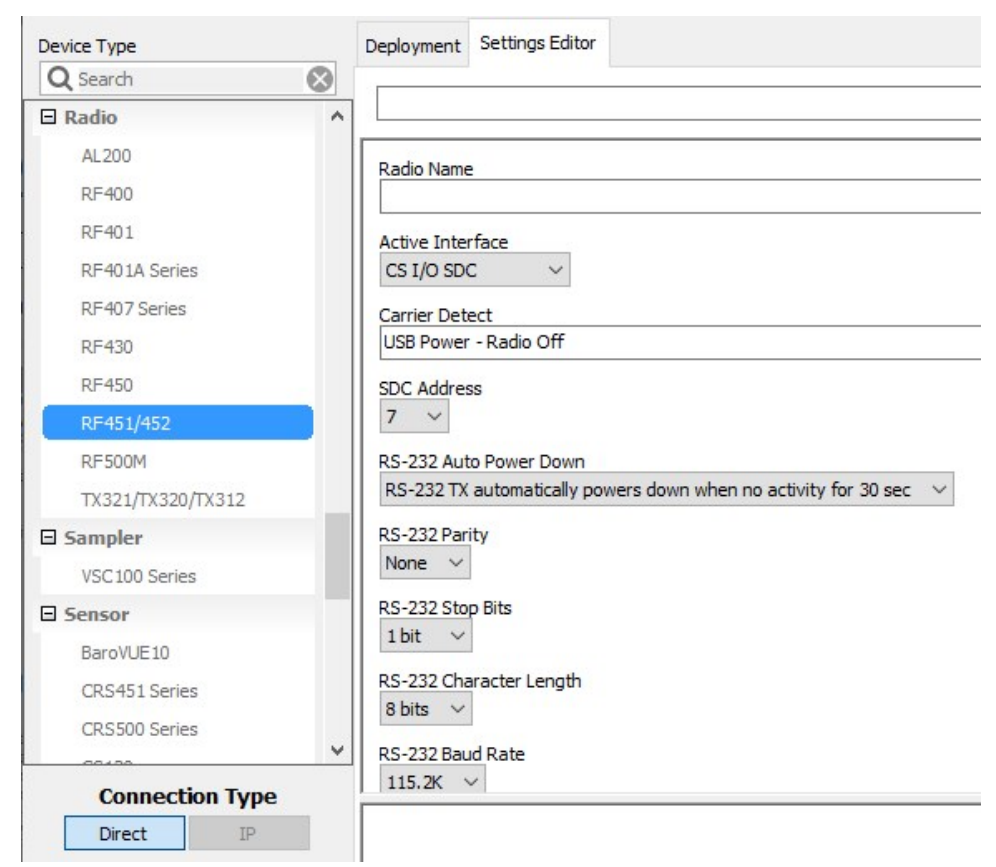

The Hop Table Version setting allows the user to choose the portion of the band in which the transceiver will operate. Radios purchased through Campbell Scientific for use outside of the United States and Canada will have the country-specific Hop Table Version set.

### NOTE:

Do not use a Frequency Key Setting of 14 with a Hop Table Version of 1, 2, or 4.

# <span id="page-45-0"></span>Limited warranty

Covered equipment is warranted/guaranteed against defects in materials and workmanship under normal use and service for the period listed on your sales invoice or the product order information web page. The covered period begins on the date of shipment unless otherwise specified. For a repair to be covered under warranty, the following criteria must be met:

1. There must be a defect in materials or workmanship that affects form, fit, or function of the device.

2. The defect cannot be the result of misuse.

3. The defect must have occurred within a specified period of time; and

4. The determination must be made by a qualified technician at a Campbell Scientific Service Center/ repair facility.

The following is not covered:

1. Equipment which has been modified or altered in any way without the written permission of Campbell Scientific.

2. Batteries; and

3. Any equipment which has been subjected to misuse, neglect, acts of God or damage in transit.

Campbell Scientific regional offices handle repairs for customers within their territories. Please see the back page of the manual for a list of [regional](#page-49-0) offices or visit [www.campbellsci.com/contact](https://www.campbellsci.com/contact)  $\mathbb{Z}$  to determine which Campbell Scientific office serves your country. For directions on how to return equipment, see [Assistance.](#page-46-0)

Other manufacturer's products, that are resold by Campbell Scientific, are warranted only to the limits extended by the original manufacturer.

CAMPBELL SCIENTIFIC EXPRESSLY DISCLAIMS AND EXCLUDES ANY IMPLIED WARRANTIES OF

MERCHANTABILITY OR FITNESS FOR A PARTICULAR PURPOSE. Campbell Scientific hereby disclaims, to the fullest extent allowed by applicable law, any and all warranties and conditions with respect to the products, whether express, implied, or statutory, other than those expressly provided herein.

Campbell Scientific will, as a default, return warranted equipment by surface carrier prepaid. However, the method of return shipment is at Campbell Scientific's sole discretion. Campbell Scientific will not reimburse the claimant for costs incurred in removing and/or reinstalling equipment. This warranty and the Company's obligation thereunder is in lieu of all other

warranties, expressed or implied, including those of suitability and fitness for a particular purpose. Campbell Scientific is not liable for consequential damage.

In the event of any conflict or inconsistency between the provisions of this Warranty and the provisions of Campbell Scientific's Terms, the provisions of Campbell Scientific's Terms shall prevail. Furthermore, Campbell Scientific's Terms are hereby incorporated by reference into this Warranty. To view Terms and conditions that apply to Campbell Scientific, Logan, UT, USA, see Terms and [Conditions](https://www.campbellsci.com/terms#warranty)  $\vec{\Omega}$ . To view terms and conditions that apply to Campbell Scientific offices outside of the United States, contact the [regional](#page-49-0) office that serves your country.

## <span id="page-46-0"></span>Assistance

Products may not be returned without prior authorization. Please inform us before returning equipment and obtain a return material authorization (RMA) number whether the repair is under warranty/guarantee or not. See Limited [warranty](#page-45-0) for information on covered equipment.

Campbell Scientific regional offices handle repairs for customers within their territories. Please see the back page of the manual for a list of [regional](#page-49-0) offices or visit [www.campbellsci.com/contact](https://www.campbellsci.com/contact)  $\mathbb Z$  to determine which Campbell Scientific office serves your country.

When returning equipment, a RMA number must be clearly marked on the outside of the package. Please state the faults as clearly as possible. Quotations for repairs can be given on request.

It is the policy of Campbell Scientific to protect the health of its employees and provide a safe working environment. In support of this policy, when equipment is returned to Campbell Scientific, Logan, UT, USA, it is mandatory that a ["Declaration](https://www.campbellsci.com/decontamination-form) of Hazardous Material and [Decontamination"](https://www.campbellsci.com/decontamination-form) form be received before the return can be processed. If the form is not received within 5 working days of product receipt or is incomplete, the product will be returned to the customer at the customer's expense. For details on decontamination standards specific to your country, please reach out to your regional [Campbell](http://www.campbellsci.com/contact) Scientific office.

### NOTE:

All goods that cross trade boundaries may be subject to some form of fee (customs clearance, duties or import tax). Also, some regional offices require a purchase order upfront if a product is out of the warranty period. Please contact your regional [Campbell](http://www.campbellsci.com/contact) Scientific office for details.

# <span id="page-47-0"></span>Safety

DANGER — MANY HAZARDS ARE ASSOCIATED WITH INSTALLING, USING, MAINTAINING, AND WORKING ON OR AROUND TRIPODS, TOWERS, AND ANY ATTACHMENTS TO TRIPODS AND TOWERS SUCH AS SENSORS, CROSSARMS, ENCLOSURES, ANTENNAS, ETC. FAILURE TO PROPERLY AND COMPLETELY ASSEMBLE, INSTALL, OPERATE, USE, AND MAINTAIN TRIPODS, TOWERS, AND ATTACHMENTS, AND FAILURE TO HEED WARNINGS, INCREASES THE RISK OF DEATH, ACCIDENT, SERIOUS INJURY, PROPERTY DAMAGE, AND PRODUCT FAILURE. TAKE ALL REASONABLE PRECAUTIONS TO AVOID THESE HAZARDS. CHECK WITH YOUR ORGANIZATION'S SAFETY COORDINATOR (OR POLICY) FOR PROCEDURES AND REQUIRED PROTECTIVE EQUIPMENT PRIOR TO PERFORMING ANY WORK.

Use tripods, towers, and attachments to tripods and towers only for purposes for which they are designed. Do not exceed design limits. Be familiar and comply with all instructions provided in product manuals. Manuals are available at [www.campbellsci.com](https://www.campbellsci.com/) You are responsible for conformance with governing codes and regulations, including safety regulations, and the integrity and location of structures or land to which towers, tripods, and any attachments are attached. Installation sites should be evaluated and approved by a qualified engineer. If questions or concerns arise regarding installation, use, or maintenance of tripods, towers, attachments, or electrical connections, consult with a licensed and qualified engineer or electrician.

#### General

- Protect from over-voltage.
- Protect electrical equipment from water.
- Protect from electrostatic discharge (ESD).
- Protect from lightning.
- Prior to performing site or installation work, obtain required approvals and permits. Comply with all governing structure-height regulations, such as those of the FAA in the USA.
- Use only qualified personnel for installation, use, and maintenance of tripods and towers, and any attachments to tripods and towers. The use of licensed and qualified contractors is highly recommended.
- Read all applicable instructions carefully and understand procedures thoroughly before beginning work.
- Wear a hardhat and eye protection, and take other appropriate safety precautions while working on or around tripods and towers.
- Do not climb tripods or towers at any time, and prohibit climbing by other persons. Take reasonable precautions to secure tripod and tower sites from trespassers.
- Use only manufacturer recommended parts, materials, and tools.

#### Utility and Electrical

- You can be killed or sustain serious bodily injury if the tripod, tower, or attachments you are installing, constructing, using, or maintaining, or a tool, stake, or anchor, come in contact with overhead or underground utility lines.
- Maintain a distance of at least one-and-one-half times structure height, 6 meters (20 feet), or the distance required by applicable law, whichever is greater, between overhead utility lines and the structure (tripod, tower, attachments, or tools).
- <sup>l</sup> Prior to performing site or installation work, inform all utility companies and have all underground utilities marked.
- Comply with all electrical codes. Electrical equipment and related grounding devices should be installed by a licensed and qualified electrician.
- Only use power sources approved for use in the country of installation to power Campbell Scientific devices.

Elevated Work and Weather

- Exercise extreme caution when performing elevated work.
- Use appropriate equipment and safety practices.
- During installation and maintenance, keep tower and tripod sites clear of un-trained or non-essential personnel. Take precautions to prevent elevated tools and objects from dropping.
- Do not perform any work in inclement weather, including wind, rain, snow, lightning, etc.

Internal Battery

- Be aware of fire, explosion, and severe-burn hazards.
- Misuse or improper installation of the internal lithium battery can cause severe injury.

• Do not recharge, disassemble, heat above 100 °C (212 °F), solder directly to the cell, incinerate, or expose contents to water. Dispose of spent batteries properly.

Use and disposal of batteries

- Where batteries need to be transported to the installation site, ensure they are packed to prevent the battery terminals shorting which could cause a fire or explosion. Especially in the case of lithium batteries, ensure they are packed and transported in a way that complies with local shipping regulations and the safety requirements of the carriers involved.
- <sup>l</sup> When installing the batteries follow the installation instructions very carefully. This is to avoid risk of damage to the equipment caused by installing the wrong type of battery or reverse connections.
- When disposing of used batteries, it is still important to avoid the risk of shorting. Do not dispose of the batteries in a fire as there is risk of explosion and leakage of harmful chemicals into the environment. Batteries should be disposed of at registered recycling facilities.

#### Avoiding unnecessary exposure to radio transmitter radiation

• Where the equipment includes a radio transmitter, precautions should be taken to avoid unnecessary exposure to radiation from the antenna. The degree of caution required varies with the power of the transmitter, but as a rule it is best to avoid getting closer to the antenna than 20 cm (8 inches) when the antenna is active. In particular keep your head away from the antenna. For higher power radios (in excess of 1 W ERP) turn the radio off when servicing the system, unless the antenna is installed away from the station, e.g. it is mounted above the system on an arm or pole.

#### Maintenance

- Periodically (at least yearly) check for wear and damage, including corrosion, stress cracks, frayed cables, loose cable clamps, cable tightness, etc. and take necessary corrective actions.
- Periodically (at least yearly) check electrical ground connections.

WHILE EVERY ATTEMPT IS MADE TO EMBODY THE HIGHEST DEGREE OF SAFETY IN ALL CAMPBELL SCIENTIFIC PRODUCTS, THE CUSTOMER ASSUMES ALL RISK FROM ANY INJURY RESULTING FROM IMPROPER INSTALLATION, USE, OR MAINTENANCE OF TRIPODS, TOWERS, OR ATTACHMENTS TO TRIPODS AND TOWERS SUCH AS SENSORS, CROSSARMS, ENCLOSURES, ANTENNAS, ETC.

### **Global Sales and Support Network**

A worldwide network to help meet your needs

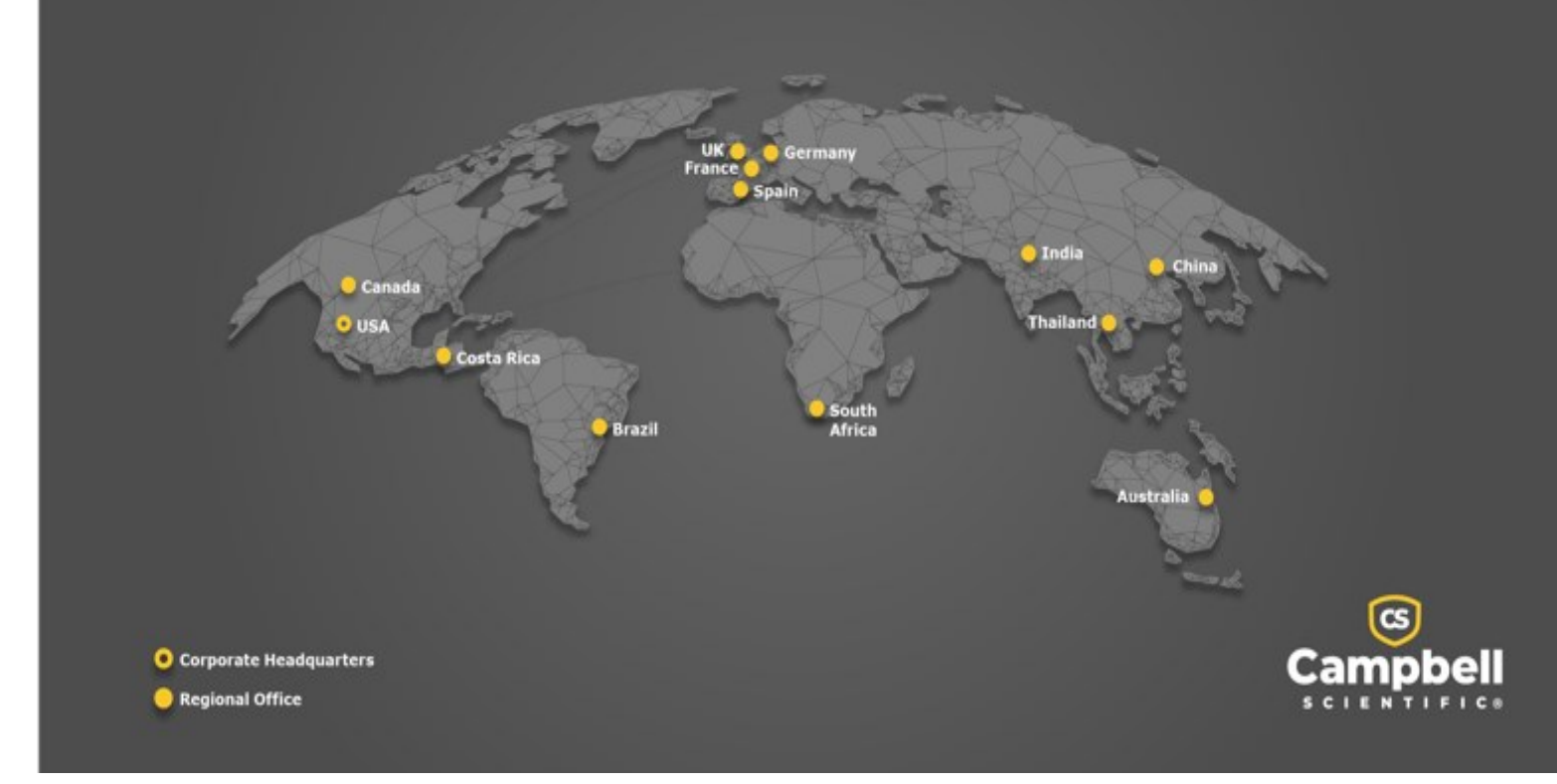

#### <span id="page-49-0"></span>Campbell Scientific Regional Offices

#### *Australia*

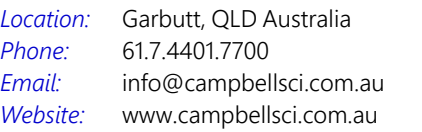

#### *Brazil*

*Location: Phone: Email: Website:* São Paulo, SP Brazil 11.3732.3399 [vendas@campbellsci.com.br](mailto:vendas@campbellsci.com.br) [www.campbellsci.com.br](http://www.campbellsci.com.br/)

#### *Canada*

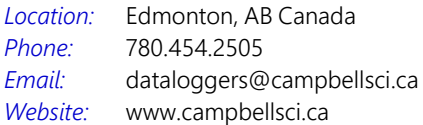

#### *China*

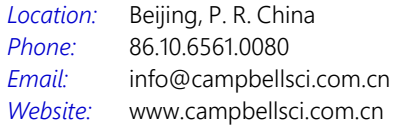

#### *Costa Rica*

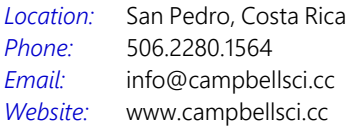

#### *France*

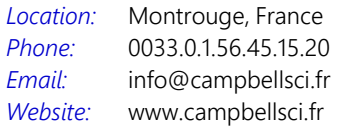

#### *Germany*

*Location: Phone: Email: Website:* Bremen, Germany 49.0.421.460974.0 [info@campbellsci.de](mailto:info@campbellsci.de) [www.campbellsci.de](http://www.campbellsci.de/)

#### *India*

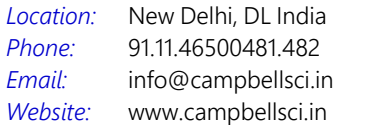

#### *South Africa*

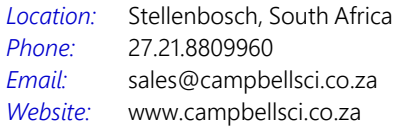

#### *Spain*

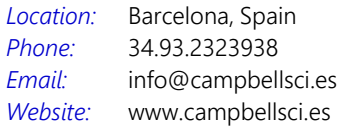

#### *Thailand*

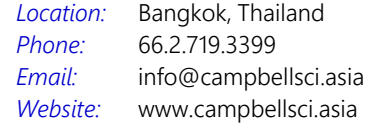

#### *UK*

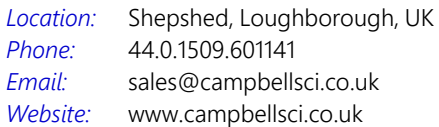

#### *USA*

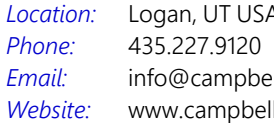

Logan, UT USA llsci.com lsci.com